# WeavePoint

# Standard

# Handbok

Version 9

Utgåva 16

Handboken uppdaterad till version 9.0.0.1, april 2023.

Copyright © 2023 Martinsson & Eriksson HB

Handboken är gjord för privat bruk. Det är inte tillåtet att använda materialet i något annat syfte. Mönstren i handbok och exempelmapp får inte användas i kommersiellt syfte.

Martinsson & Eriksson HB Södertorg 2E, SE-621 57 Visby

Tel +46 (0)498 28 41 42 aa.martinsson@m-e.se martin.eriksson@m-e.se info@m-e.se

www.m-e.se, www.weavepoint.se, www.textilverkstad.se

# Inledning

**Handboken** beskriver de viktigaste arbetssätten. Vi rekommenderar att man testar i programmet samtidigt som man läser. Allt man kan göra i programmet ryms inte i Handboken. Den tar upp det viktigaste för att lära känna programmet och dess möjligheter.

**Referensdelen** går igenom programmets kommandon, från början till slut i programmenyn. Varje kommando beskrivs. Ett tips är att ta ett kommando i taget och utforska vad man kan göra med det.

Kortfattat kan man säga, att Handboken utgår från den väv man vill åstadkomma. Då erbjuder WeavePoint Standard ett stort antal möjligheter att rita och bearbeta och omforma mönstret. Referensdelen utgår från programmets kommandon. Den svarar på frågor av typen: Vad kan det eller det kommandot åstadkomma?

**Exempelmappen** innehåller ett stort antal exempel som det hänvisas till i Handboken. I anteckningar (*Alternativ|Anteckningar*) till många av mönstren finns förslag hur man kan visa det färdiga tyget. En del av exemplen används i avsnitten om Partimönster och Att visa som tyg. När WeavePoint installeras skapas en mapp i Mina dokument, med namnet WeavePoint. Där finns *Exempel Standard 9.*

#### **På vår hemsida**

**Bindningslära med WeavePoint** (*m-e.se/kurs\_2020.html*) är en självstudiekurs som kom till under de år covid-pandemin gjorde att man mest satt därhemma.

**Produktioner** (*m-e.se/produktioner.html*). Vi arbetar med att erbjuda specialhäften som fördjupning i olika tekniker.

#### **Litteratur**

För att kunna utnyttja programmet effektivt behöver man ha grundläggande kunskaper i bindningslära. Lämplig litteratur i bindningslära är bland annat följande:

Cyrus Zetterström, Handbok i vävning. Flera utgåvor 1950 – 1990. Utgången. Eriksson-Gustavsson-Lovallius, Varp och inslag. 1999. Utökad och omarbetad 2008. Pärson & Sundström, Konsten att väva. 2021

Vi har också i Handboken använt en del annan vävlitteratur:

Designskolen Kolding og Danmarks Designskole, Vævekompendium. 2000. Stoftrykker- og Væverlauget, Teoribog for Skaftevævere. Rasmussen, Vevboka. 2001. Hauptmann "Gewebetechnik". 1952.

# Innehållsförteckning

- Arbetsytor och verktyg
- Rita och bearbeta
- Rita i Mönster
- Färger
- Visa som tyg
- Partimönster
- Rita damastmönster för dragrustning
- Väva
- Visningsalternativ
- Analysera en vävnad
- Smarta genvägar
- Spara som bild
- Skriv ut
- Project Planner och vävsedlar

# Arbetsytor och verktyg

Det finns två grundläggande sätt att arbeta i WeavePoint – Inredning och Mönster.

## Inredning

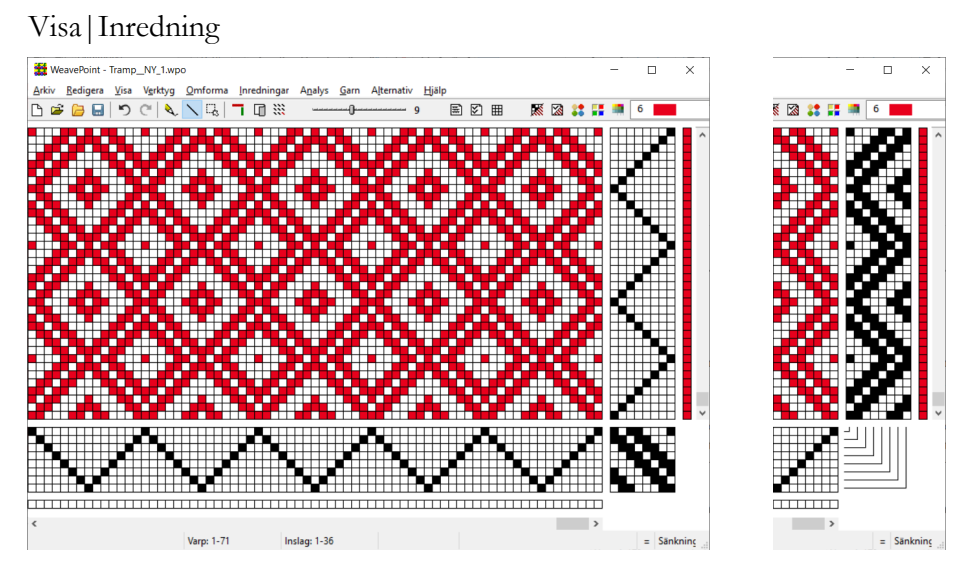

Bindemönstret visas med solvning, trampning och uppknytning eller med liftplan. Till höger om trampningen visas liftplanen för samma mönster.

Under solvnotan och till höger om trampordningen finns färgordningarna för varp respektive inslag.

Allteftersom man fyller i en inredning konstruerar programmet bindemönstret. Sedan kan man bearbeta mönstret vidare, antingen genom att rita direkt i bindemönstret eller genom att förändra i inredningen.

När man gör en förändring i bindemönstret påverkar det uppknytningen och förändringen kommer att upprepas genom hela mönstret i enlighet med solvningen och trampningen. Solvningen och trampningen påverkas inte.

När man ändrar i solvning, trampning eller uppknytning syns förändringen genast i bindemönstret.

Man kan rita i bindemönstret när man fyllt i en solvning och trampning.

Man kan dela in rutmönstret i block med önskad storlek.

Maximalt kan man ha 9600 varptrådar och 9600 inslag.

## Mönster

#### Visa|Mönster

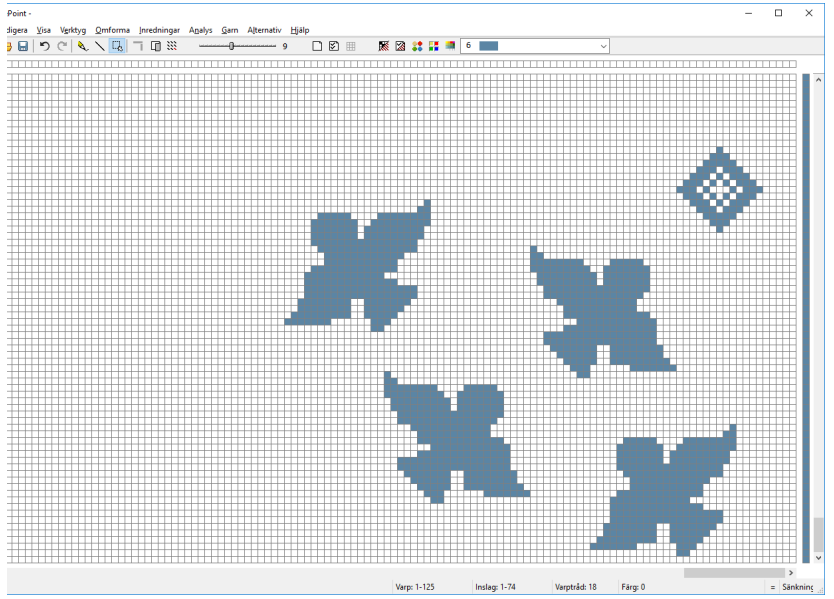

I Mönster visas endast ett rutsystem = bindemönstret med varp- och inslagsfärger. Varpfärgerna ligger alltid ovanför mönstret. Man kan rita fritt över hela ytan. De ändringar man gör upprepas inte genom mönstret.

Om man ritar en bindning och därefter väljer Inredning konstruerar programmet hela inredningen med solvning, trampning och uppknytning.

Maximalt kan ett mönster bestå av 2400 x 2400 rutor.

### Växla mellan Inredning och Mönster

Man kan växla mellan Inredning och Mönster medan man ritar. Om en detalj ska upprepas genom hela mönstret arbetar man snabbast i Inredning, medan det som enbart ska finnas på ett ställe i mönstret ritas bäst i Mönster.

#### **Från Inredning till Mönster**

När man går från Inredning till Mönster får man frågan: *Reducera mönstret till en rapport* eller *Behåll hela mönstret.* Att reducera mönstret till en rapport kan underlätta arbetet. Med *Upprepa* kan mönstret fyllas på nytt. Är bindemönstret större än 2400 x 2400 trådar blir det beskuret.

#### **Från Mönster till Inredning**

Mönstret analyseras till att använda minsta antal skaft och trampor. Mönstret blir beskuret om det består av mer än 128 olikvävande trådar = 128 skaft.

## Verktygsfältet

 $\Box$ ※ 図 3: 〓 ■ ◎ X tuskaft

På verktygsfältet finns genvägar till de kommandon som används särskilt ofta. Placera markören över en knapp, så visas en förklaring. Från vänster till höger är genvägarna:

- Nytt öppnar ett nytt mönster (även *Arkiv|Nytt*).
- Öppna öppnar en sparad fil (även *Arkiv|Öppna*).
- Öppna med bilder visar de sparade filerna som bilder (även *Arkiv|Öppna med bilder)*
- Spara sparar aktuellt mönster (även *Arkiv|Spara*).
- Ångra ångrar (även *Redigera|Ångra*).
- Gör om återställer det som ångrats (även *Redigera|Gör om*).
- Penna för att rita fritt välj även med P-tangenten.
- Linje för att dra linjer välj även med L-tangenten.
- Markera för att markera välj även med M-tangenten.
- Visa/dölja solvning Växlar mellan att visa eller att dölja solvningen (även *Visa|Visa solvning*).
- Vänd tyget visar tygets andra sida (även *Verktyg|Vänd tyget).*
- Upprepa upprepar ett mönster (även *Redigera|Upprepa*).
- Zoom ökar eller minskar zoomnivå (även *Alternativ|Zoom*). Klicka till vänster eller till höger om reglaget för att öka eller minska zoomen.
- Anteckningar öppnar anteckningar (även *Alternativ|Anteckningar*). Om det finns en anteckning visas ikonen med linjer.
- Inställningar öppnar inställningar (även *Alternativ|Inställningar*).
- $\bullet$  Uppknytning/Liftplan växlar mellan uppknytning och liftplan (även *Alternativ|Inställningar*).
- Rita/visa tyg växlar mellan arbetsläget och att visa tyget *(*även *Visa-menyn)*.
- Tygdialog öppnar tygdialogen (även *Visa|Tygdialog*).
- Garndialog öppnar Garndialogen (även *Garn|Garndialog*).
- Färgpaletten öppnar färgpaletten (även *Visa|Färgpalett*).
- Redigera Färger öppnar Redigera färger (även *Garn|Redigera färger*).
- Färglådan visar aktuell färg.

I färgpaletten eller i färglådan väljer man färg för varp och inslag genom att klicka på den färg man vill använda.

Om man gett garnet ett namn och valt symbol visas detta i färgpaletten, färglådan och i dialogrutan Redigera färger.

### Statusraden

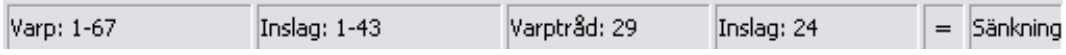

Statusraden längst ner på skärmen visar antalet varptrådar och inslag för det aktuella mönstret. Om man pekar med markören någonstans i inredningen visas markörens position på ststusraden. Om markören pekar i färgordningen visas färgindex (färgens nummer i färgpaletten och färglådan). Längst till höger visas om man ritar med höjda eller sänkta varptrådar. Markeringen till vänster därom visar om man valt med eller utan färger.

Längst till vänster på statusraden visas storleken på ett markerat område.

## Snabbkommandon

Med P-tangenten väljer man Penna.

Med L-tangenten väljer man Linje.

Med M-tangenten väljer man Markera.

Med S-tangenten stegar man mellan Penna, Linje och Markera.

Med D-tangenten går man mellan Inredning och Mönster (eng. Draft och Design).

Med F-tangenten öppnar man dialogrutan Tyg (Fabric) – och stänger om man inte ändrat.

Med G- tangenten öppnar man dialogrutan Garn – och stänger om man inte ändrat.

Öka och minska zoom med höger och vänster piltangent. Man zoomar i tre steg med PgUp och PgDn. Home och End växlar mellan minsta och största zoom.

Insert och Delete lägger till respektive tar bort.

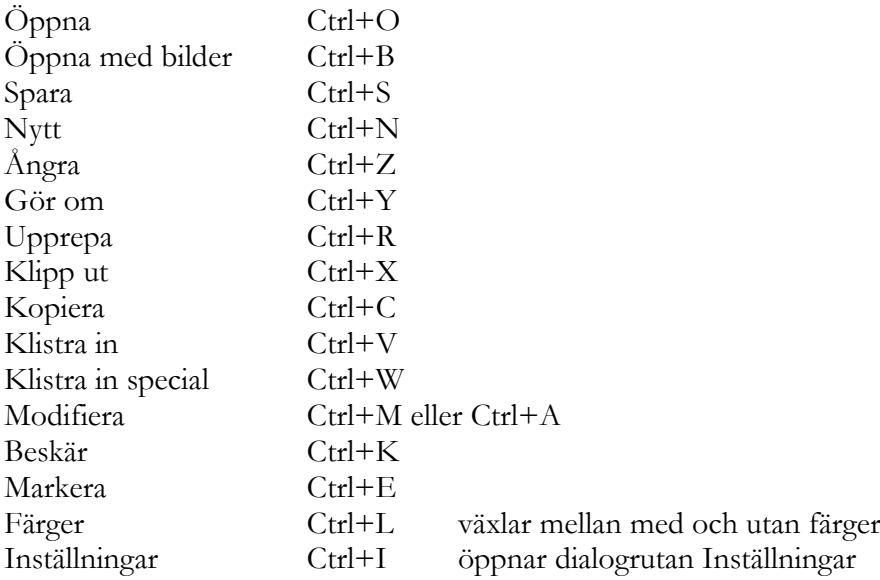

#### **Ytterligare snabbkommandon**

Flytta ett markerat område: Ctrl+klick och dra det markerade området till önskad plats.

Kopiera ett markerat område:

Alt+klick och dra det markerade området till önskad plats.

Flytta/kopiera transparent (genomskinligt) lägg till Shift: Ctrl+Shift+klick och dra, Alt+Shift+klick och dra.

Att justera en markering: Markera först ett område, håll nere Shift och klicka med musen inne eller utanför det markerade området för att ändra omfånget. Detta gör det också möjligt att markera ett område som går utanför den aktuella skärmbilden.

Välj en färg i färgordningarna genom att högerklicka på den. Med högerklick återgår man från Markera till Linje/Penna.

## Mönsterrutan

*Visa|Mönsterrutan* visar bindemönstret i minsta zoom. Man kan flytta runt fönstret och ändra storleken på det genom att dra i kanterna eller hörnen.

Genom att klicka i fönstret kommer man snabbt till en annan del av mönstret. Det ställe man klickar på visas nu i mitten av huvudfönstret. Man kan på så sätt få en överblick och förflytta sig snabbt i ett stort mönster.

## Inställningar

I dialogrutan under *Alternativ|Inställningar* finns flera olika val för hur ett mönster med inredning ska visas på skärmen och i utskrift. Här kan man göra inställningar för det aktuella arbetet, men också de inställningar som ska gälla när programmet startar.

Knappen Verkställ i dialogrutan fungerar på samma sätt som OK, men dialogrutan förblir öppen så att man kan göra flera ändring utan att dialogrutan stängs.

#### **Vävstol**

I Inredning kan man använda högst 9600 varp trådar och inslag. I Mönster kan man ha maximalt 2400 varptrådar och inslag.

Det viktigaste är att välja typ av vävstol. Har man en vanlig vävstol väljer man Trampning och uppknytning.

För tangentsvävstolar och datorstyrda vävstolar väljer man Liftplan. Trampordning och uppknytning ersätts då av en liftplan. Ritar man ett damastmönster kan liftplan användas som dragnota för mönstret.

Man kan välja om man vill använda sig av dubbeltrampning. Med det valet kan man inte välja Mönster eller rita direkt i bindemönstret.

Man kan välja om den markerade rutan i bindemönstret ska betyda höjning eller sänkning av varptråden.

#### **Skärmbild**

Mönstret kan visas på olika sätt – med och utan rutor eller som trådar. Att visa mönstret som trådar med eller utan konturer kan hjälpa till att förstå hur trådarna binder i väven.

När *Använd rutmönster i mönsterläge* är förbockat visas Mönster alltid med rutor. Är det inte förbockat gäller samma val som för bindemönstret i Inredning.

Solvnotan kan placeras under eller ovanför bindemönstret.

När *Visa som bindning* är förbockat kan man välja att visa hela eller en del av mönstret i vitt och en valfri färg.

#### **Positioner**

Genom de olika valen är man fri att bestämma vilket skaft och vilken trampa som ska vara nummer 1 liksom från vilket håll man ska börja solva eller trampa.

*Fyll solvningen med garnfärger.* Garnets färger läggs in i inredningen. Är garnets färg vit eller mycket ljus används då ljust grått.

*Fyll inredningen med siffror.* Lägger in siffror i inredningen. Siffrorna visas från zoom 7.

#### **Rutnät**

Man kan välja att dela in rutnätet i större block genom att bocka för *Använd stödlinjer*. Är även *Alla stödlinjer* förbockat delas solvning, trampning och uppknytning in med ytterligare linjer. Linjerna kan ges olika färg.

Storleken på blocken anger man med antal varptrådar och inslag. Knappen *Rapportens storlek* ger block som visar rapporten.

När *Siffror vid stödlinjer* är förbockat visar en siffra antalet trådar/inslag vid varje stödlinje.

#### **Grundinställningar**

De viktiga är:

*Ta med tomma trådar och inslag vid analys.* Är detta är förbockat kommer tomma trådar och inslag att solvas/trampas på ett nytt eget skaft/trampa.

*Spara inställningar i wpo-filer.* Om man skickar filer till andra vävare och vill att mönstret ska öppna med de inställningar man ritat det med, oberoende av de inställningar som mottagaren har i programmet, så bockar man för detta.

*Spara inställningar automatiskt*. Om detta är förbockat kommer de just nu aktuella inställningarna att gälla nästa gång programmet öppnas.

Man kan göra en inställning som man vill att programmet alltid ska öppnas med. Då avbockar man *Spara inställningar automatiskt* och klickar på *Spara inställningar.*

### Skandinaviska inställningar

I nutida skandinavisk vävning betyder oftast en fylld ruta att varptråden är sänkt. Solvnotan brukar finnas under bindemönstret, med skaft 1 högst upp och trampningen brukar ligga till höger om bindemönstret med trampa 1 till höger. Det vanliga är att första tråden är längst till höger och att första inslaget ligger längst ner.

Välj så här för att få de traditionella skandinaviska inställningarna:

- Vävstol Trampning och uppknytning Enkeltrampning, Sänkning
- Skärmbild Solvnotan under bindemönstret
- Positioner Skaft 1 uppe, Trampa 1 till höger Solvningen börjar till höger Inslagsordningen börjar Nerifrån

De här valen används genomgående i handboken, om inte något annat anges.

I de flesta andra länder, och i maskinvävning, markerar man varptrådarnas höjning med en fylld ruta. Så är det även i en hel del äldre svenska vävböcker. Där visas ibland solvnotan ovanför bindemönstret och trampningen börjar uppifrån. Likadant är det ofta i amerikanska vävtidskrifter. Man kan därför ha behov av att ibland ändra placeringen på solvnotan och från vilken varptråd och inslag programmet ska börja konstruera mönstret.

# Rita och bearbeta

## Rita

Man kan rita på fri hand eller dra linjer. Ritverktygen väljer man antingen med genvägsikonerna på verktygsfältet eller med tangenter, *Penna* med P-tangenten och *Linje* med L-tangenten.

Använd vänster musknapp för att rita och höger för att sudda. För att dra en linje ställer man pekaren där linjen ska börja och håller nere vänster musknapp, drar ut linjen och släpper musknappen. Med både Penna och Linje kan man fylla enskilda rutor genom att klicka i rutorna.

Med en skrollmus kan man skrolla såväl vertikalt som horisontellt genom att ställa muspekaren i solvordningen eller i trampordning.

Man måste rita in en solvning och trampning innan man kan rita i bindemönstret.

Med liftplan kan man rita direkt i bindemönstret, efter att man lagt in en solvning. Liftplanen fylls i samtidigt.

Man kan gå mellan trampning och liftplan.

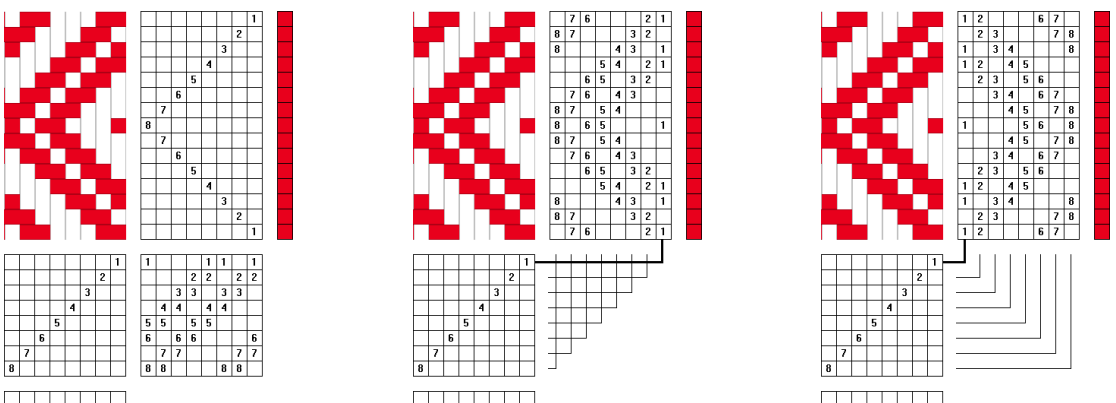

I bilden till vänster är trampning vald att börja till höger. *Alternativ|Inställningar|Positioner.* Nästa bild visar liftplanen med samma val. I sista bilden är valet vänster.

Följ linjerna för att se hur skaften är kopplade till liftplanens lodräta rader.

## Markera

Välj Markera-verktyget antingen genom genvägsikonen eller M-tangenten. Se att markören ändrar utseende. Håll ner vänster musknapp och dra en ruta kring det område som ska markeras.

I Inredning kan man använda Markera i solvning, trampning, uppknytning och liftplan.

Genom att hålla ner Shift och klicka utanför eller inne i ett markerat område kan man ändra storleken på området. Kan enbart användas i Inredning.

Man kan även välja ett område med *Redigera|Markera*. Då kan man markera ett område som ligger utanför det som visas på skärmen.

Till vänster på statusraden visas områdets storlek. Gå tillbaka till det senast använda ritverktyget (Penna eller Linje) genom att högerklicka.

## Upprepa

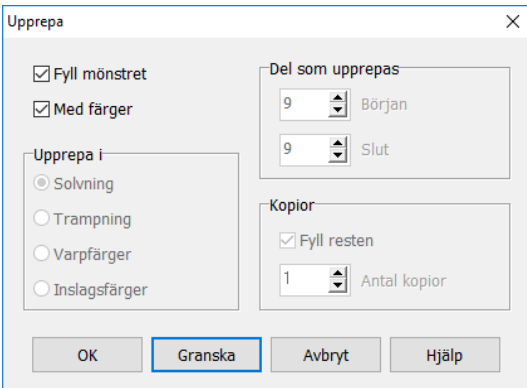

*Redigera|Upprepa* kan användas i solvning, trampning/liftplan, och färgordningar.

När man använder *Upprepa* lägger sig den upprepade delen direkt efter det valda avsnittet.

Man kan fylla hela mönstret med det som redan är ritat, eller att upprepa en vald del.

#### **Upprepa allt som är ritat**

Om man har ritat en rapport och väljer *Redigera|Upprepa,* eller Ctrl+R*,* med *Fyll mönstret* markerat, kommer hela mönstret att fyllas med den rapporten.

#### **Upprepa ett valt avsnitt**

Om man istället vill fylla enbart ett av diagrammen avmarkerar man *Fyll mönstret* och markerar den del man vill upprepa och markerar *Fyll resten* eller antal kopior.

Man väljer det avsnitt ur solvning, trampning/liftplan eller färgordning, som ska upprepas, antingen genom att markera det med markera-verktyget eller genom att i dialogrutan *Upprepa* skriva in numren på de varptrådar/inslag som avsnittet börjar och slutar med

Om man skriver in siffror för ett avsnitt är det viktigt att först välja om det är solvning, trampning eller färger man ska upprepa, eftersom siffrorna kan ändra sig när man ändrar det valet.

Om *Med färger* är markerat upprepas även färgerna i färgordningen tillsammans med solvningen/trampningen/liftplanen.

### Kopiera och Klistra in

Vill man placera en kopia på ett annat sätt än med *Upprepa* använder man *Kopiera* och *Klistra in*.

Använd Markera-verktyget för att välja ut avsnittet och välj *Redigera|Kopiera* (Ctrl+C). Nu kan kopian klistras in var som helst. Det räcker att markera från vilken tråd eller inslag som kopian ska klistras in och därefter välja *Redigera|Klistra in* (Ctrl+V) för att klistra in en kopia. Kopian ersätter det som redan är ritat.

Man kan kopiera och klistra in från ett diagram till ett annat. I färgordningarna kan man klippa och klistra enbart inom dessa diagram.

Med Klistra in klistras enbart en kopia in. För att Klistra in transparent, använd Shift+Ctrl+V.

## Klistra in special

Fler möjligheter har man med *Redigera|Klistra in special* (Ctrl +W).

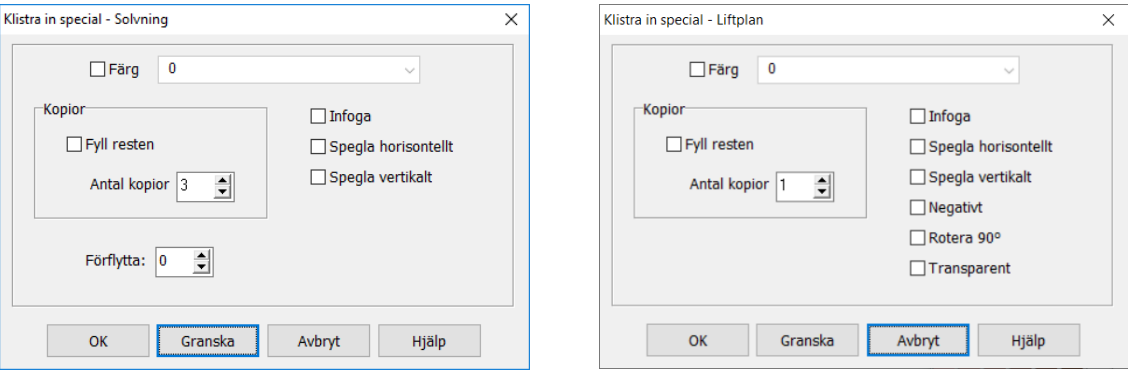

Dialogrutan till vänster gäller för solvning och trampning. Dialogrutan till höger gäller för liftplan, uppknytning och Mönster.

Man kan klistra in kopian på olika sätt och välja antal kopior. I solvning, trampning, och liftplan kan man välja färg på det inklistrade området.

Om *Fyll resten* är markerat fylls solvningen/trampningen/liftplan hela vägen med kopian. *Antal kopior.* Markera var den första kopian ska börja. Kopiorna kan läggas in på olika sätt . Med *Infoga* läggs kopian in utan att något skrivs över.

I solvning och trampning läggs kopiorna in direkt efter varandra från den punkt där man markerat att den första kopian ska klistras in.

I liftplan: Markera hela bredden och kopiera. Markera sedan hela bredden där den första kopian ska läggas in. Kopiorna läggs in med samma mellanrum som mellan det kopierade och den första kopian. Markerar och kopierar man enbart en del av liftplanen måste man ta hänsyn till de positioner som är valda. Använd då istället **Flytta och kopiera.**

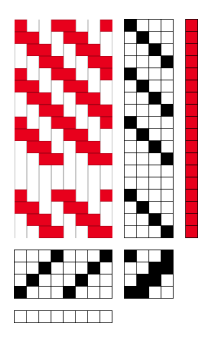

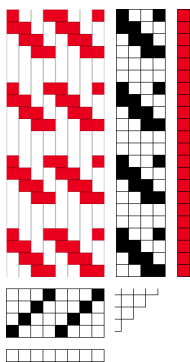

Bilderna visar skillnaden mellan att klistra in kopior i trampning och liftplan.

Första fyra inslagen markerade och kopierade.

Markera inslag 7 och välj *Klistra in special* och tre kopior.

Med *förflytta* flyttas solvningen/trampningen ett antal steg.

Om en solvning förskjuts ett skaft för varje gång den upprepas får man en skridande solvning.

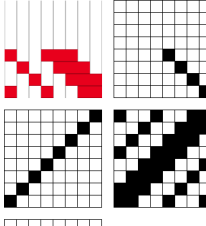

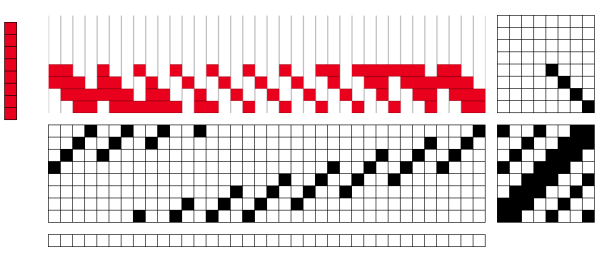

Markera och kopiera de fyra första trådarna. Markera tråd 5, och välj *Förflytta 1* och*Antal kopior 8.*

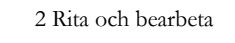

## Modifiera

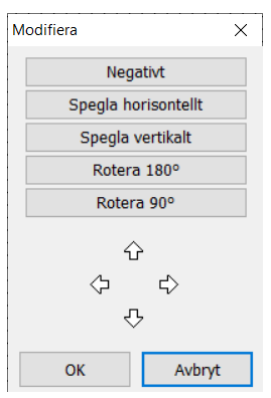

Modifiera arbetar delvis på samma sätt som Klistra in special, men enbart inom det markerade området.

Markera hela uppknytningen och välj *Redigera|Modifiera*. I dialogrutan som kommer upp kan man på olika sätt arbeta med den markerade rutan. Klicka på pilarna för att flytta uppknytningen i sidled och höjdled.

## Flytta och kopiera

Ett markerat område kan flyttas eller kopieras genom att dra markeringen till önskat ställe. Det gäller i liftplan, uppknytning och i Mönster (enbart i rutmönster).

Flytta ett markerat område: Ctrl+klick och dra det markerade området till önskad plats.

Kopiera ett markerat område: Alt+klick och dra det markerade området till önskad plats.

```
Fytta/kopiera transparent (genomskinligt) lägg till Shift: 
Ctrl+Shift+klick och dra, Alt+Shift+klick och dra.
```
## Ta bort och lägga till varptrådar och inslag

Ibland kan man behöva lägga till eller ta bort en eller flera trådar eller inslag. Det finns olika sätt att göra det på.

#### **Enstaka trådar**

För att ta bort enstaka trådar är det enklast att ställa pekaren över den tråd man vill ta bort och trycka Delete. När man på motsvarande sätt använder Insert läggs en tråd till före den tråd som pekaren står över.

#### **Flera trådar**

Att ta bort flera trådar samtidigt går snabbast genom att man markerar trådarna och använder Delete.

Man kan också använda kommandot V*erktyg|Infoga/Ta bort|Varptrådar/Inslag.*

Med *Infoga* väljer man från vilken tråd/inslag man vill infoga och hur **många** det gäller**.**

Med *Ta bort* anger man från vilken tråd/inslag man vill ta bort och **till och med** vilken tråd/inslag

#### **Lägga till trådar med jämna avstånd**

Använd *Omforma|Infoga solvning/trampning* för att lägga till trådar/inslag med jämna avstånd

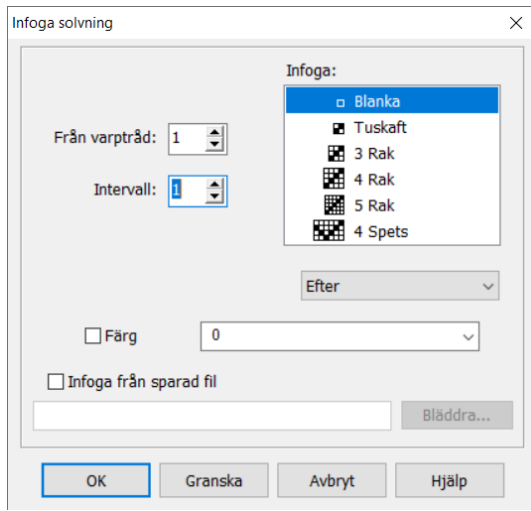

Ange i dialogrutan hur stort intervallet ska vara mellan trådarna och från vilken varptråd de ska infogas. Markera *Blanka* för att få tomma trådar.

Man kan välja färg på de infogade trådarna. Bocka för *Färg* och välj från rullgardinsmenyn.

Vill man lägga till mer än en tråd mellan varje intervall gör man det i omgångar. Om man vill lägga till två trådar med tre trådars intervall väljer man först att infoga med intervallet tre och nästa gång väljer man intervallet fyra.

Samma gäller för trampning.

#### **Utan och med färger**

Man kan välja *Redigera|Utan färger* (Ctrl+L). Om man väljer detta påverkas inte färgordningarna av att man lägger till eller tar bort varptrådar och inslag. När programmet öppnas är det alltid **med** färger.

Det val man gjort visas till höger på statusraden. ( = med färger) ( - utan färger).

#### **Dubblera trådar/inslag**

Med *Omforma|Utöka* dubbleras trådar/inslag önskat antal gånger. Man kan välja om även färgerna ska dubbleras.

Om man markerat ett område är det enbart det som dubbleras.

### Beskär

Genom att markera ett område och använda *Redigera|Beskär* (Ctrl+K) tar man bort allt utanför markeringen. Det markerade området lägger sig från varptråd 1/inslag 1.

Man utför beskärningen i solvningen, trampningen och uppknytningen. Det går inte att markera och beskära i bindemönstret.

# Rita i Mönster

Att rita och bearbeta i *Visa|Mönster* liknar i stort sett hur man arbetar i *Visa|Inredning*. De flesta kommandon arbetar på samma sätt. Skillnaden är att i Mönster kan man rita helt fritt.

Mönster kan användas på två sätt. Man kan rita fria mönster för olika ändamål. Man kan också rita en bindning och genom att växla över till Inredning få inredningen (solvning, trampning och uppknytning).

Om man sparar i Mönster och mönstret innehåller mer än 128 olikvävande trådar (128 är det maximala antalet skaft) sparas samtidigt en extra fil med samma filnamn, med filtillägget .wpb. Det är nödvändigt att även ta med wpb-filen om man flyttar ett sådant stort mönster.

Tre sätt att arbeta i Mönster:

- Klistra in Special (Ctrl+W).
- Flytta och kopiera ett markerat område.
- Rita fritt med pennan eller linje.

#### **Klistra in special**

För att klistra in en kopia räcker det med att markera en enda ruta, så klistras hela kopian in därifrån. Om man valt att börja solva från höger och räknar inslagsordningen nerifrån, så är det nedersta högra hörnet startpositionen för den kopia som klistras in.

Det hörn av kopian som räknas som "nummer 1" beror på de val man gjort i *Alternativ| Inställningar|Positioner.*

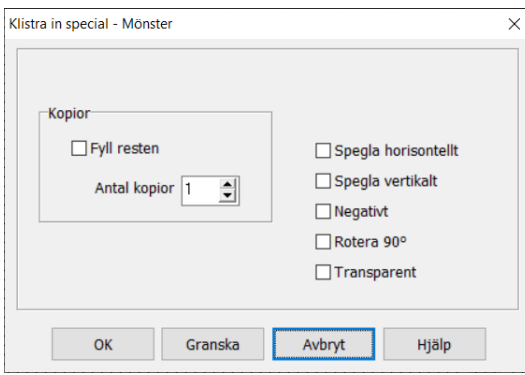

Om man klistrar in flera kopior följer de på samma avstånd efter varandra. Välj *Granska* för att prova olika sätt att klistra in från den valda punkten. När man är nöjd väljer man *OK*, om inte så *Avbryt*.

Om man roterar ett mönster måste det markerade området vara kvadratiskt, annars följer inte allt med. Längst ner till vänster på statusfältet kan man läsa av hur stort det markerade området är.

Stödlinjer (*Alternativ|Inställningar|rutnät)* underlättar när man arbetar med att kopiera och klistra in. De kan ändras medan man arbetar och kan ställas in till olika antal rutor allt efter behov.

#### **Tre exempel**

Använd *Klistra in special* om en kopia ska upprepas många gånger med ett bestämt avstånd.

Tre rutor är början till ett par diagonallinjer. Markera och kopiera de tre rutorna. Markera en ruta ett steg upp och ett steg till vänster. Välj *Fyll resten*. Markera därefter en ruta upp till höger. Välj *Fyll resten*.

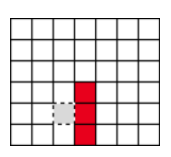

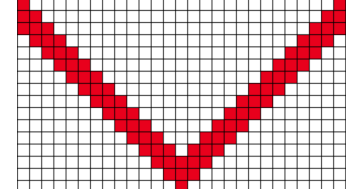

Ett mönsterdetalj ska upprepas med jämna mellanrum.

Markera, kopiera och markera en ruta så att avståndet mellan den först mönterformen och den följande är fem rutor. Avstånden mellan alla kopiorna blir fem rutor.

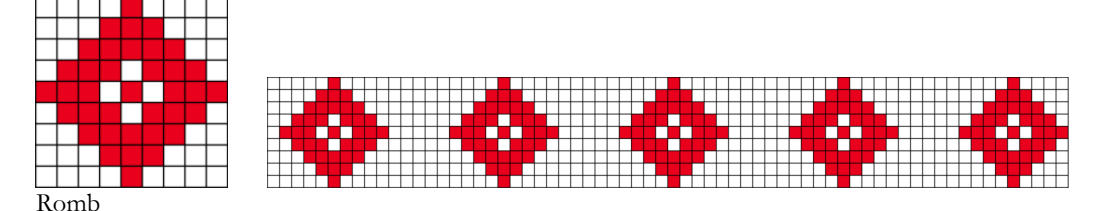

Om man väljer att spegla så speglas varje kopia. Här Spegla horisontellt och Negativt.

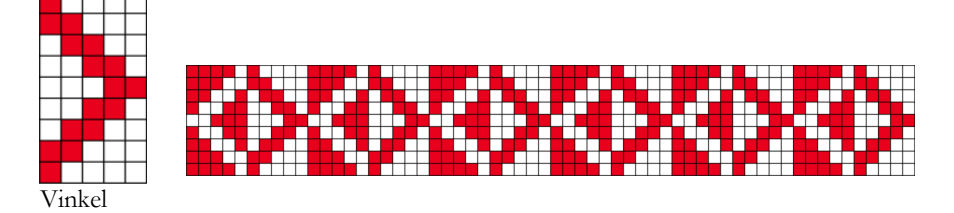

#### **Flytta och kopiera ett markerat område**

Ett sätt att bygga upp ett mönster är att flytta och kopiera ett markerat område.

Ett tips är att ha den mönsterdetalj man arbetar med liggande i kanten lätt att kopiera. Och bygga upp mönstret mitt på skärmen.

Flytta ett markerat område: Ctrl+klick och dra det markerade området till önskad plats.

Kopiera ett markerat område: Alt+klick och dra det markerade området till önskad plats.

Flytta/kopiera transparent (genomskinligt) lägg till Shift: Ctrl+Shift+klick och dra, Alt+Shift+klick och dra.

#### **Bygga upp ett mönster av romber**

- Markera romben längst ner i hörnet 9 x 9 rutor
- Alt+klick dra det markerade området till önskad plats. Kopiera tre romber i rad med en rutas mellanrum.
- När man kopierar med Ctrl+klick följer även de ofyllda rutorna med, i det här fallet blir de vita.
- För att fortsätta nästa rad används kopiera transparent (genomskinligt).
- Markera romben och flytta den med Shift+Alt.

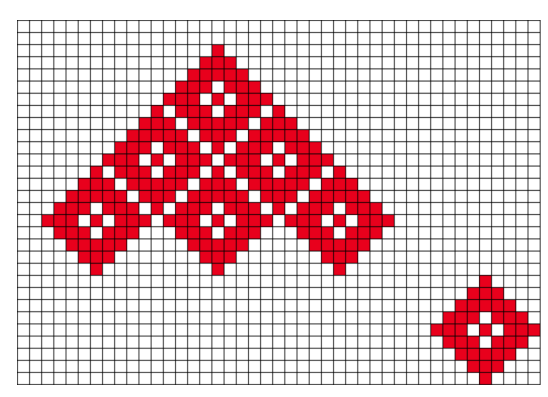

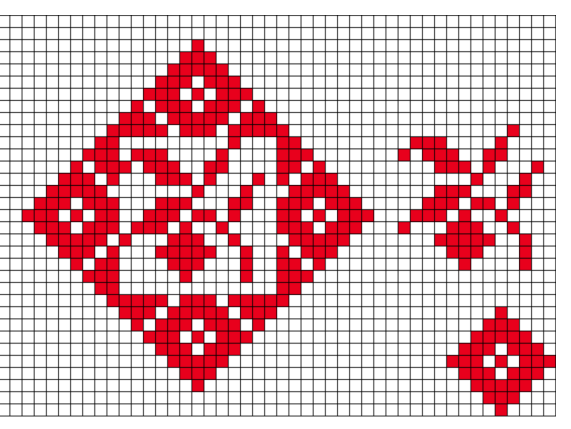

Man kan fortsätta genom att lägga till ännu ett mönster, lägga in det negativt. Man kan kopiera och klistra in mönsterformer från andra sparade mönster.

#### **Försatt rapport**

Ett sätt att göra ett mönster rikare utan att ändra antalet skaft - om man skulle vilja använda det till ett damastmönster – är att arbeta med en s.k. försatt rapport.

- Utgå från mönstret med vinklarna. Markera den första rapporten av mönstret, 10 x 9 rutor.
- Flytta rapporten förskjuten på raden ovanför.
- Fortsätt att fylla raden, även den halva rutan till höger.
- När hela raden är fylld, markera den och flytta/kopiera den.

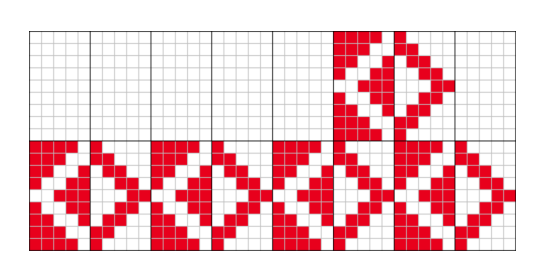

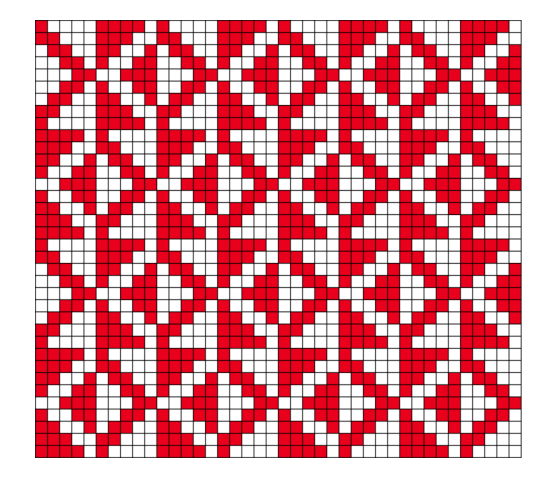

# Färger

#### *Se även självstudiekursen avsnitt 6 Arbeta med paletten.*

Bindemönstret – både i Inredning och i Mönster – ser ut som ett antal rutor, men det är egentligen fråga om varptrådar och inslagstrådar. Det ser man genom att välja att visa mönstret som trådar. Då blir det också lättare att se att det är garnet i varp och inslag som har färg. Man kan inte klicka in färg på enstaka rutor i bindemönstret. Det skulle ju innebära ett flerfärgat garn.

I handboken skriver vi – beroende på sammanhanget – ibland *färg*, ibland *garn*, ibland *garnet/färgen.* På en del ställen – där det är av betydelse – har vi skrivit *färg/index*.

## Välja färg

Man ger garnet en färg genom att välja från Färgpaletten eller Färglådan.

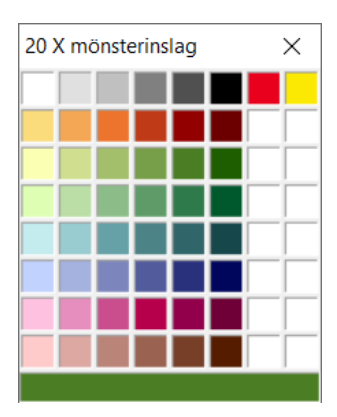

Färgpaletten öppnas genom *Garn|Färgpalett* eller med hjälp av genvägsikonen på verktygsraden. Välj färg genom att klicka på en färg.

Det stora fältet längst ner på paletten visar den färg som för tillfället är vald. Klicka i det fältet för att ändra antalet färger som visas i paletten – 16, 64 eller 256 färger. Alternativet med 64 färger är det mest användbara och WeavePoint's standard färgpalett är uppbyggd med den storleken vald.

Varje ruta i paletten har ett indexnummer 0 - 255. Indexnumret används för att ange färgen vid analyser mm. Den aktuella färgens indexnummer visas högst upp till vänster.

Ur Färglådan väljer man färg från rullgardinsmenyn. Färglådan visar den aktuella färgen och dess indexnummer.

I *Garn|Garndialog* kan man ge garnet/färgen ett namn och välja en symbol för det i solvning/trampning. I Paletten och Färglådan visas då garnets/färgens namn och symbol.

För att välja en färg man redan har använt kan man hämta den genom att högerklicka på den i färgordningen i mönstret.

## Ändra färgerna

Färgerna i paletten kan ändras. Då ändras också allt som är ritat med de färgerna i mönstret. Dubbelklicka på en färg som ska ändras. Då öppnas Windows Färg. Välj bland de färdiga färgerna eller blanda en egen. Resultatet syns i rutan *Färg|Ren färg.* Klicka bara på OK för att välja den färgen. (*Lägg till anpassade färger* används inte i WeavePoint.)

Nya färger lägger man till genom att dubbelklicka i en vit (tom) ruta i Färgpaletten och blanda till en färg. När man utgår från en vit färgruta kommer pekaren för ljushetsgrad att stå högst upp i Windows Färg. Flytta ner pekaren på skalan.

## Färgpaletter

En palett – standardpaletten – finns inlagd i programmet. Den visas bäst med 64 färger.

I *Arkiv|Nytt* finns tre val:

- "Använd WeavePoint's standard färgpalett".
- "Aktuell palett" använder paletten från föregående mönster.
- "Palett från fil" använder en palett från ett sparat mönster.

Översta raden i standardpaletten innehåller den vita, index 0, och den röda färg, index 6, som är förvalt för varp- och inslagsfärg vid *Nytt.* Med valet *Sänkning* blir inslaget rött och med valet *Höjning* är det varpen som blir röd. På så sätt är det alltid markerad ruta som är röd.

I *Alternativ|Inställningar* under fliken *Grundinställningar* kan man välja att index 6 i standardpaletten ska ha en annan färg. Den röda färgen flyttas då till raden under. Ändringen aktiveras vid val av nytt mönster och om "Använd WeavePoint's standard färgpalett" är förbockad.

Med andra paletter gäller att dess index 0 och 6 läggs i varp-och inslagsfärgerna.

#### **Palett från fil**

Färgpaletten sparas tillsammans med mönstret. Man kan därför göra ett antal olika paletter och spara som mönster med lämpligt namn. I paletten sparas färger och uppgifter från garndialogen.

Paletten kan väljas vid *Nytt.* I ett redan öppet mönster kan man hämta in en palett med *Arkiv|Hämta delar.*

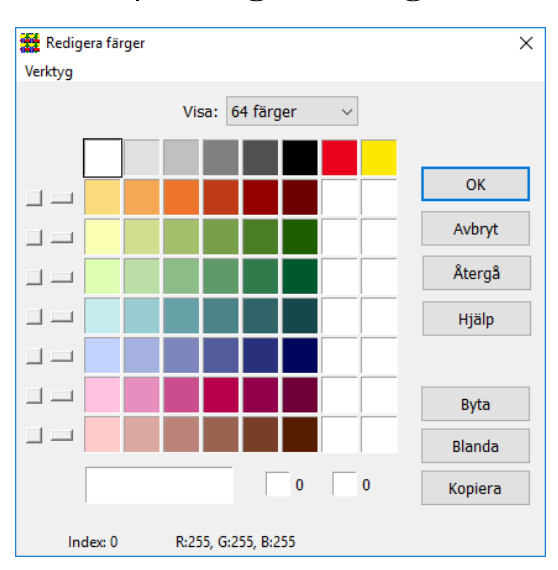

## Garn|Redigera färger

I *Garn|Redigera färger* finns mer avancerade möjligheter att arbeta med färgerna och paletten.

Man kan byta plats på två färger, kopiera en färg till ett annat ställe på paletten och också blanda färgerna på samma rad.

Man kan låta varje rad utgöra en egen färgställning och på så sätt testa mönstret med olika färger.

#### **Byta och Kopiera**

Klicka på en färg för att markera den. Den stora rutan längst ner visar att den färgen är vald. Klicka därefter på en av de två små rutorna längst ner för att kopiera färgen dit. Lägg på samma sätt in en annan färg i den andra rutan. Välj *Byta* för att låta dessa färger byta plats i diagrammet. Välj *Kopiera* för att kopiera färgen i den vänstra rutan till den högra.

Om man arbetar med färger där det finns information om garnet frågar programmet om man vill ta med informationen om garnet.

#### **Blanda**

Om man exempelvis vill ha en serie av färger från gult, över orange, till rött och vill att serien ska omfatta sju färger lägger man en gul färg i den första rutan, hoppar över fem rutor och lägger en röd i den sjunde rutan Placera den gula och den röda färgen i de två små rutorna längst ner och välj *Blanda.*

#### **Färgställningar**

Genom att klicka på den avlånga knappen till vänster om raden lägger sig den raden överst och utgör då de garner/färger som mönstret nu använder sig av.

Exemplen Rand i Exempelmappen innehåller flera färgställningar. Använd *Visa|Tyg* och byt mellan de olika färgställningarna med *Garn|Redigera Färger.*

Med den kvadratiska knappen kan man kopiera hela den översta raden med all garninformation till den rad där knappen finns.

#### **Verktyg**

I menyn *Verktyg* i dialogrutan kan man ta bort alla garner/färger som inte har använts i solvning eller trampning i det aktuella mönstret. Man kan också välja att lägga de färger som används längst upp på färgpaletten, utan att radera övriga färger i paletten. Med *Hämta Garn* kan man lägga till garn/färger från sparade mönster, enstaka färger eller en hel palett.

Om man arbetar med färgställningar av ett mönster är det viktigt att använda de färger som ligger på den översta raden. Mönstret kan innehålla upp till åtta eller 16 färger, beroende på palettstorleken. Ligger inte färgerna på den översta raden använd *Flytta garn som används till toppen.*

## Färgsätta varp och inslag

Utanför solvnotan och trampordningen finns en rad med rutor – det är färgordningarna för varpen och inslaget. Genom att klicka i rutorna färgsätter man trådarna med den färg man valt.

*Redigera|Upprepa* är användbart när man lägger in färger. Vill man ha hela raden i samma färg lägger man in färgen i första rutan, markerar rutan och markerar *Fyll resten.* Om man t.ex. ska ha 24 blå trådar lägger man in en ruta blått i färgordningen, markerar den och väljer att upprepa den 23 gånger.

Man kan inte "sudda" en färg. Alla trådar har från början en färg, om inte annat så är den vit. Man skriver över den med en annan färg.

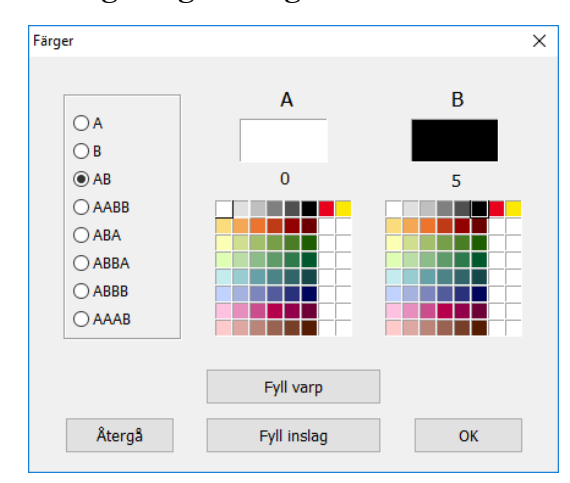

#### **Färdiga färgordningar**

Med *Inredningar|Färger* lägger man in korta färgordningar med två färger, A och B. De kan t.ex. användas för att visa färgeffekter.

Välj kombination och färger för varp och för inslag.

Det är den palett som hör till det aktuella mönstret som visas. Här är det standardpaletten.

Man kan testa olika kombinationer i den bindning man har ritat.

## Varpordning/Inslagsordning

Varpordning beskrivs här. Inslagsordning arbetar på samma sätt.

Varpordningen är sammankopplad med det aktuella mönstret och sparas tillsammans med det. Man kan växla mellan varpordningen och mönstrets färgordning.

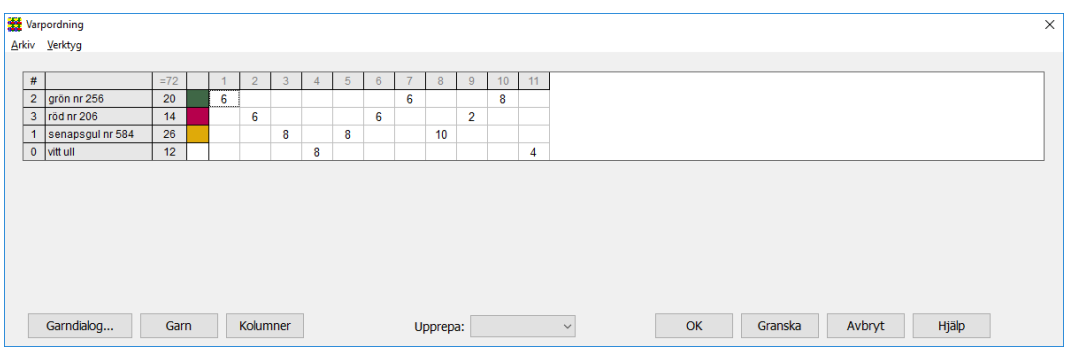

Varpordningen kan användas på två sätt:

#### **Visa varpordningen för det aktuella mönstret.**

När man har ritat ett mönster och lagt in färgerna kan man öppna *Garn|Varpordning* och läsa av hela färgordningen för varpen. Varpordningen visas för hela solvningen. Om endast en del av solvningen är ifylld visas färgerna endast så långt som det finns en solvning. Varpordningen startar alltid från vänster med varptråd nr 1. Om man vill kan man vända den med *Verktyg|Vänd varpordning.*

#### **Börja med ett tomt mönster och lägg in färger och antal trådar i varpordningen.**

Öppna varpordningen, klicka på *Garn* och välj en färg. Då läggs den färgen till som en ny rad i tabellen. Man kan byta plats på raderna med hjälp av Drag-and-Drop. Längst till vänster finns garnets/färgens indexnummer i Färglådan/Färgpaletten. Om man har gett garnet ett namn kommer namnet att visas i det långa fältet. Nästa fält kommer att visa antal trådar, när varpordningen är klar och ifylld. Nästa fält visar den valda färgen.

För varje ny rad med färg man lägger in ökas antalet kolumner med 1.

Klicka på *Kolumner* för att lägga till fler kolumner. Lägg in antalet varptrådar av vald färg och bygg färgordningen. Klicka *Granska* för att se färgerna i mönstret. Om den inritade solvningen är kortare än färgordningen sparas färgen endast så lång som solvningen är.

Klicka *OK* för att spara och gå ur varpordningen. Knappen *Avbryt* gör att man går ur varpordningen utan att arbetet sparas.

I menyn *Verktyg* finns flera val för att utveckla varpordningen. I *Arkiv* finns kommandon för att skriva ut och att kopiera för att lägga in i ett dokument.

## Tecken och färg

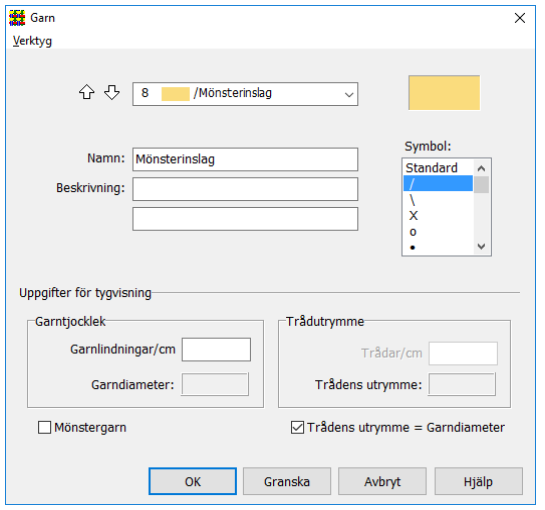

I övre delen av dialogrutan *Garn|Garndialog* kan man för varje garn ange färg, namn, symbol.

Välj färg/index i rullgardinsmenyn eller med piltangenterna. Man kan ändra färgen genom att klicka i färgrutan till höger. Man kan välja en symbol som då används i solvningen och trampningen till den färgen.

Symbolerna kan kombineras med *Fyll inredningen med garnfärger* (Inställningar|Positioner). Om man valt cirkel visas den fylld med färg.

Det namn man väljer att ge garnet visas också tillsammans med vald symbol i Paletten och i Färglådan på verktygsfältet.

Beskrivningen kan användas till annan information om garnet. Den texten visas enbart här i dialogrutan.

Under *Verktyg* (längst upp i dialogrutan) finns samma möjligheter att sortera färgpaletten som i *Garn|Redigera färger*.

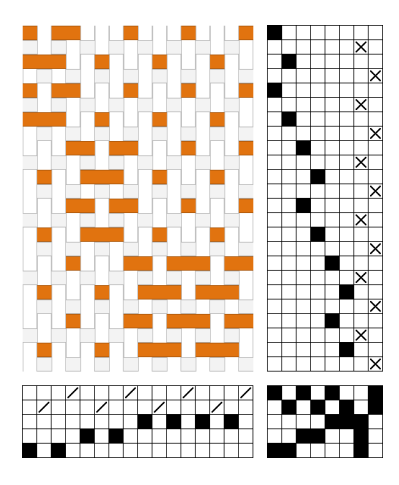

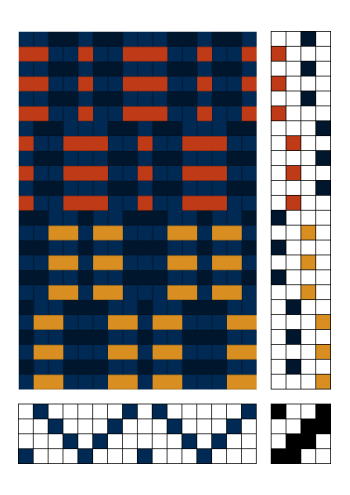

# Visa som tyg

WeavePoint kan visa ett mönster som färdigt tyg – redan innan man har ens har dragit på en varp i vävstolen. För att få en simulering av väven så nära det färdiga resultatet som möjligt är det en hel del val man behöver göra i programmet. De olika möjligheterna beskrivs bäst med ett antal exempel. Avsnittet Visa som tyg är därför mer omfattande än andra avsnitt i Handboken.

Man kan simulera det färdiga tyget på flera sätt. Man kan visa tyget med inslagseffekt, varpeffekt eller som dubbelväv. Tyget kan också visas med tjocka och tunna trådar, och med mellanrum mellan trådarna.

I de två dialogrutorna *Tyg* och *Garn* bestämmer man hur tyget ska visas.

Man når dialogrutorna med *Visa|Tygdialog* och *Garn|Garndialog.* Det finns dessutom snabbval för att öppna rutorna, F-tangenten (Fabric) för Tyg och G-tangenten (Garn) för Garn. Om man inte gjort någon ändring kan man stänga dialogrutorna med samma tangent.

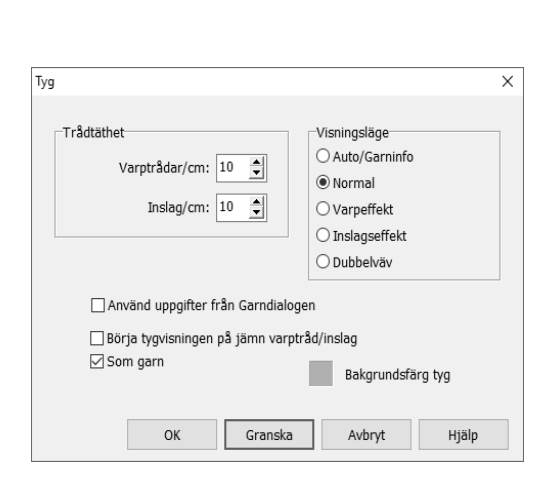

#### **Tyg**

*Visa|Tygdialog*

De val man gör i dialogrutan påverkar hur tyget visas. De påverkar också utskriften av tyg och export till png-bild.

Här bestämmer man täthet i varp och inslag, och väljer V*isningsläge.*

Markerar man *Som garn* visas tyget med en garnliknande yta.

Bockar man för *Använd uppgifter från Garndialogen* tas de uppgifterna med i visningen.

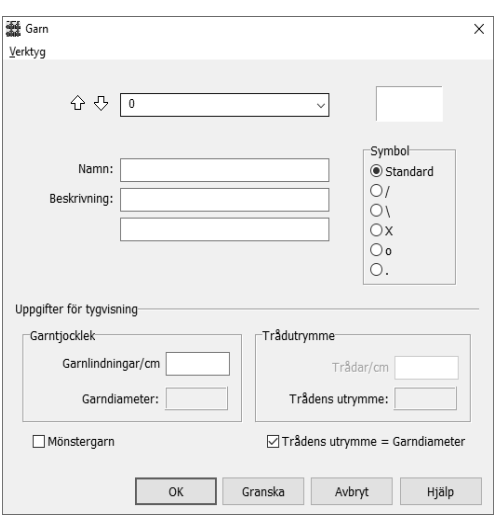

#### **Garn**

#### *Garn|Garndialog*

I nedre delen av dialogrutan lägger man in uppgifter för att göra en tygsimulering med individuella val för vart och ett av garnerna. På det sättet kan man visa tyget med olika tunna och tjocka trådar och med olika mellanrum mellan trådarna.

Om man anger tätheterna för det färdiga tyget istället för tätheten i vävstolen får man en mer realistisk bild av tyget.

När programmet installeras skapas en mapp med namnet WeavePoint under Dokument. I mappen finns en exempelsamling, Exempel Standard 9. Där finns exempel på hur tyg kan simuleras när man har lagt in värden på garner. I de exemplen finns beskrivningar i mönstrets Anteckningar.

I det här avsnittet används några av dessa exempel för att visa hur tygsimuleringen kan se ut med olika arbetssätt. Öppna exemplen, följ arbetsgången och testa olika variabler.

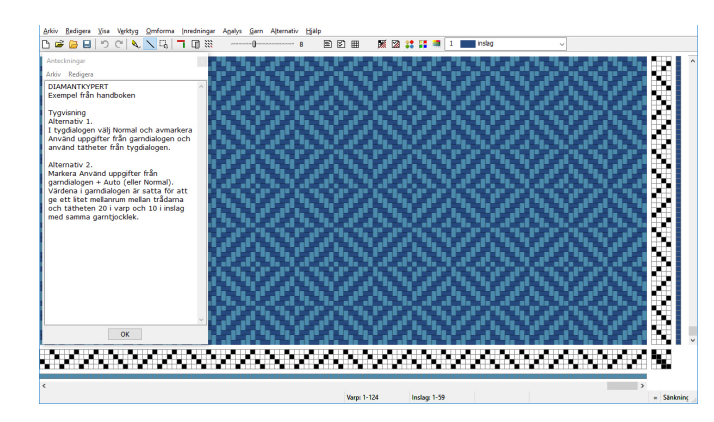

Man kan lägga Anteckningar som ett smalt fönster till vänster på skärmen och arbeta med det öppet och följa anvisningarna.

### Visa tyget med tätheter från Tygdialogen

I de flesta fall är det tillräckligt att använda sig av dialogrutan *Tyg.* Man bestämmer hur tyget ska visas, som *Normal*, med *Inslags-* eller *Varpeffekt* eller som *Dubbelväv*. Inslags-/ Varpeffekt och Dubbelväv bygger på att två trådar packas samman till en. Tygvisningen börjar normalt på varptråd 1 och inslag 1. För vissa vävar kan det ge ett bättre resultat att börja tygvisningen på jämna nummer.

#### **Normal**

#### **Diamantkypert**

Till vänster bindemönstret. I mitten tygbild med tätheten Varp 10, Inslag 10. Den högra bilden har tätheten Varp 20, Inslag 10. Här visas inslagen dubbelt så tjocka som varptrådarna.

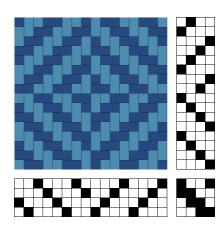

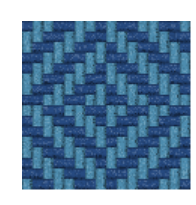

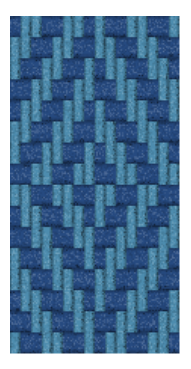

#### **Varpeffekt**

**Zig-zag** Visat med dubbelt så tät varp som inslag.

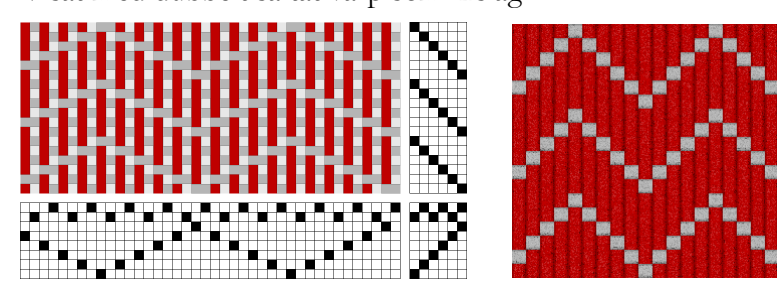

#### **Inslagseffekt**

**Rosengång**

Visad med fyra gånger så många inslag som varptrådar

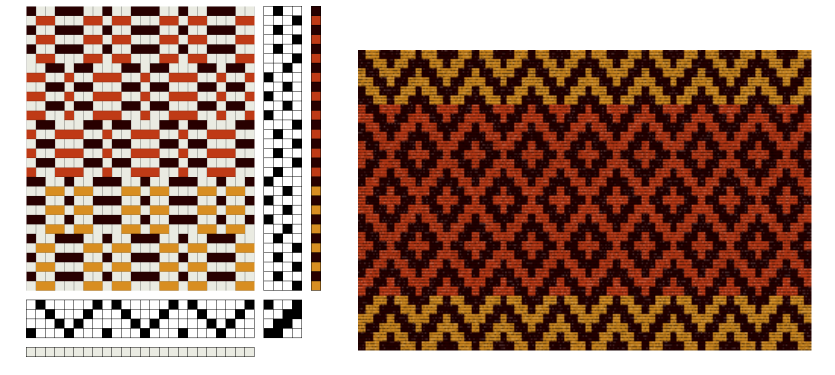

#### **Dubbelväv**

**Dubbelväv**

Visad med samma antal varptrådar som inslag.

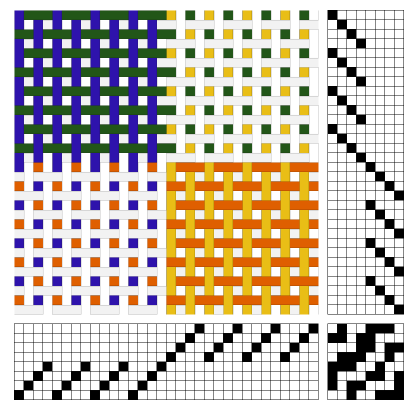

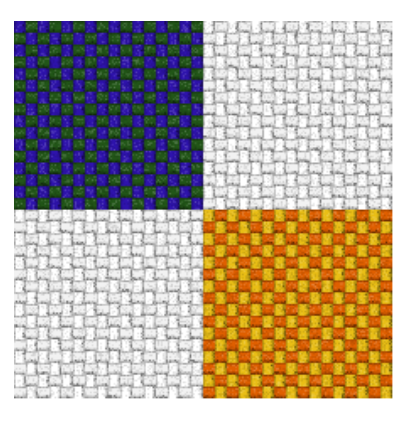

## Med värden från Garndialogen

I övre delen av dialogrutan *Garn* kan man ge garnet ett namn. Det är praktiskt, för namnet kommer också att synas i paletten och färgboxen och gör det lättare att välja rätt garn, särskilt om man har två garner med samma färg, som man har gett olika värden.

I den undre delen lägger man in uppgifter om garnet och väven. För att få ett så realistiskt utseende som möjligt bör man ange tätheter för det färdiga tyget, inte tätheten i vävstolen.

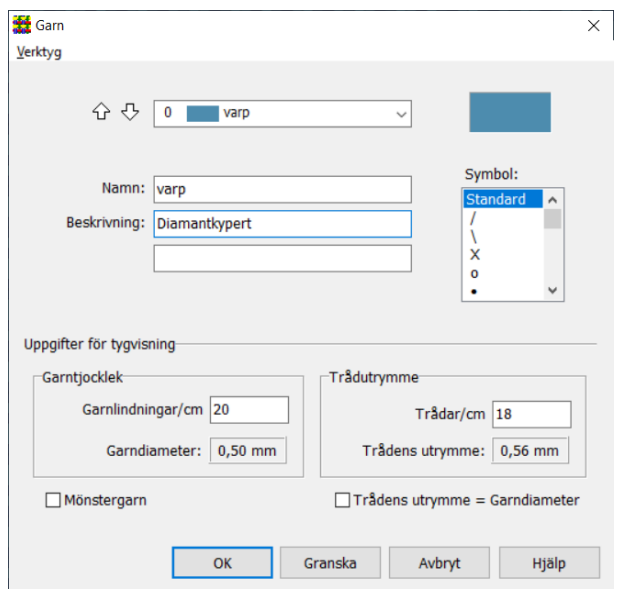

Det är två värden man behöver för att simulera den färdiga väven: garndiametern och hur stort utrymme varje tråd har i väven.

Garndiametern får man fram genom att linda det aktuella garnet runt en linjal och sedan räkna antalet trådar. Trådarna ska ligga tätt intill varandra utan att ligga över varandra. Linda ett par cm för att få ett medelvärde.

Det utrymme som tråden tar i anspråk får man genom att ange trådar/cm. Programmets standardinställning är att trådarna ligger tätt, det vill säga att Trådens utrymme = Garndiametern. Avmarkera för att lägga in egna värden på Trådar/cm.

Även om det är garnlindningar/cm och trådar/cm man anger är det resultatet **Garndiameter** och **Trådens utrymme** som är de viktiga värdena. Man jämför garndiametern och trådutrymmet för att reglera avståndet mellan trådarna, för att göra väven glesare eller om två trådar ska läggas samman som en.

Man kan använda värdena från *Garn* tillsammans med de olika visningslägena i *Tyg*. Bocka i så fall för rutan *Använd uppgifter från Garndialogen* i *Tyg*.

#### **Mellanrum mellan lika tjocka trådar**

#### **Diamantkypert**

Kypertexemplet har en täthet på 20 tr/cm i varp och 10 tr/cm i inslag. Med enbart tätheter från *Tyg* visas inslagen dubbelt så tjocka som varptrådarna. För att visa tyget med de tätheterna, men med lika tjocka trådar i hela väven, lägger man in värden för garnet och tätheten i *Garn*.

Det som bestämmer utseendet är garnets tjocklek i förhållande till det utrymme det har i väven. 20 garnlindningar/cm och samma antal trådar/cm (20 tr/cm) visar varptrådar som ligger tätt tillsammans. För inslagsgarnet gäller då samma garndiameter som för varpen, men med 10 trådar/cm.

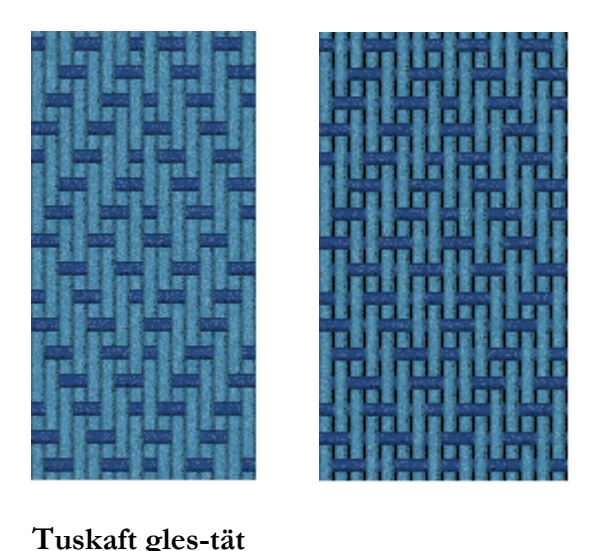

Man kan få mellanrum mellan varptrådarna genom att sätta varpens täthet glesare. Den högra bilden visar kyperten med 18 trådar/ cm för varpgarnet. Trådens utrymme blir större än garndiametern.

Visade med *Använd uppgifter från Garndialogen + Auto* eller *Normal.*

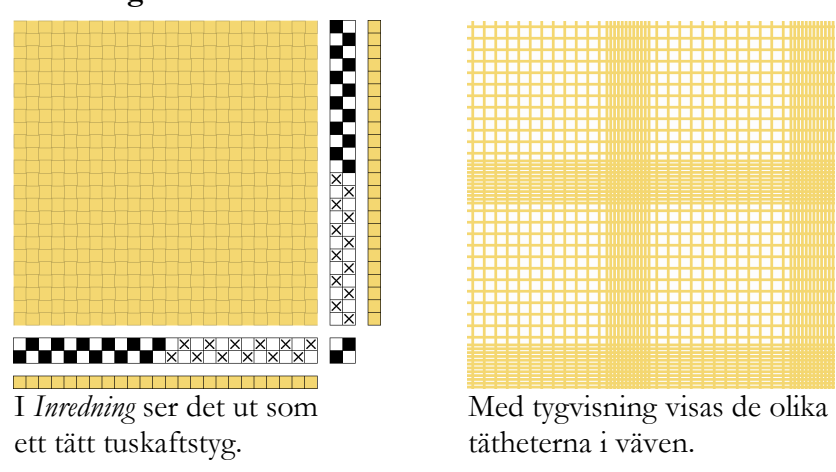

Visat med *Använd uppgifter från Garndialogen + Auto* eller *Normal.*

Här är det samma garn/färg med olika täthet i väven. Då måste man arbeta med två garner som har olika index men samma färg i paletten. I det här exemplet har båda 20 garnlindningar/cm = tjockleken 0,5 mm. De täta partierna har 15 tr/cm = tråden får 0,67 mm till sitt förfogande. Det blir lite mellanrum mellan trådarna. I de glesa partierna är tätheten 5 tr/cm = 2 mm utrymme för varje tråd.

För att skilja färgerna åt när man lägger in dem i färgordningen har det ena garnet fått symbolen x i solvning och trampning.

Bakgrundsfärgen kommer att visas mellan trådarna. I Dialogrutan *Tyg* kan man ändra bakgrundsfärgen. Bilden har vit bakgrundsfärg.

#### **Dubbelväv**

Även i exemplet med dubbelväven kan man sätta lite mellanrum mellan trådarna. För att visa tyget som en dubbelväv måste lagren/trådarna ligga ovanpå varandra. Garnets tjocklek ska då vara dubbelt mot det utrymme det har i väven*.* Dubbelväven har tätheten 16 i Tygdialogen, (trådarna ligger tätt samman = 16 garnlindningar/cm). Om man sätter värdena Garnlindningar/cm till 8 och Trådar/cm till 16 för varje garn får man samma resultat som att visa det enbart med värden från *Tyg* och valet *Dubbelväv.*

För att visa lite mellanrum mellan trådarna måste man glesa ut väven = göra trådens utrymme större (eller välja en mindre garndiameter = fler garnlindningar/cm).

Med Trådar/cm = 14 och valen *Använd uppgifter från Garndialogen + Auto* blir resultatet som i den vänstra bilden nedan. Man kan göra det ena lagret med tunnare trådar som i bilden till höger.

I det här exemplet blir det skillnad om man väljer *Auto, Normal* eller *Dubbelväv*. Öppna exemplet och jämför.

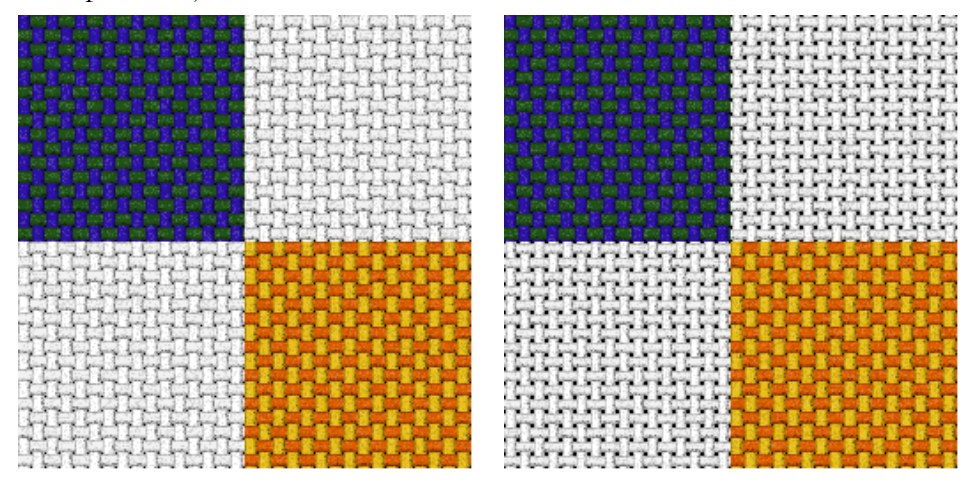

#### **Olika tjocka trådar**

#### **Varprips**

I det här exemplet är de inslag som är markerade med "/" de tjocka trådarna. Det tunna garnet har 12 garndiametrar/cm och det tjocka 2,5 garndiametrar/cm. Varpgarnerna har 18 garndiametrar/cm. Trådens utrymme = garndiametern.

*Använd uppgifter från Garndialogen+ Varpeffekt* ger den vänstra tygsimuleringen.

*Använd uppgifter från Garndialogen + Auto* ger ett utseende som liknar glesrips.

Ytterligare glesare utseende får man genom att sätta varptrådarnas utrymme större.

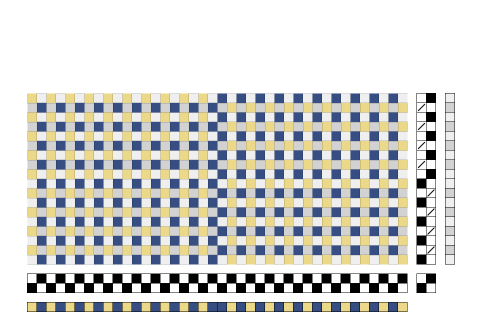

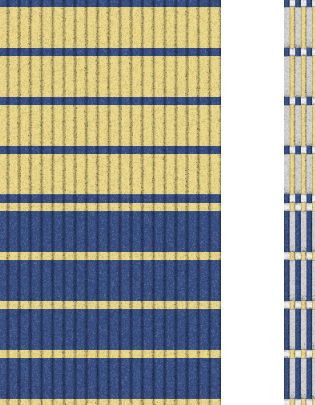

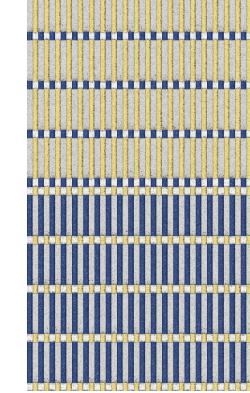

#### **Diversified Plain Weave**

Diversified Plain Weave bygger på omväxlande tjocka och tunna trådar. Enbart bindemönstret visar inte tygets speciella utseende.

Så som tyget visas till vänster är det stor skillnad mellan garnerna. De tunna trådarna har en garntjocklek på 0,4 mm, de tjocka 2,5 mm. Med mindre skillnad mellan garnerna blir utseendet ett annat. Eftersom trådarna här ligger utan mellanrum är Trådens utrymme = Garndiametern.

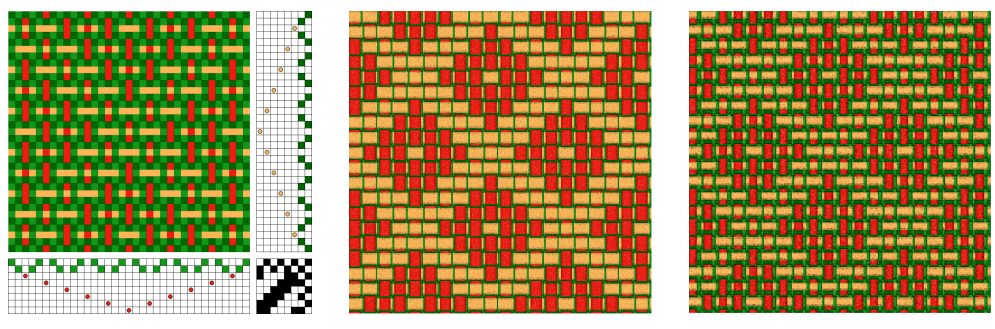

Visade med *Använd uppgifter från Garndialogen + Auto* eller *Normal.*

#### **Mellanrum och olika tjocka trådar**

#### **Tunna-tjocka trådar**

Alla garnerna i tuskaften har olika tjocklek och tätheterna är satta så att alla bruna trådar träs två i rör och de vita en i rör.

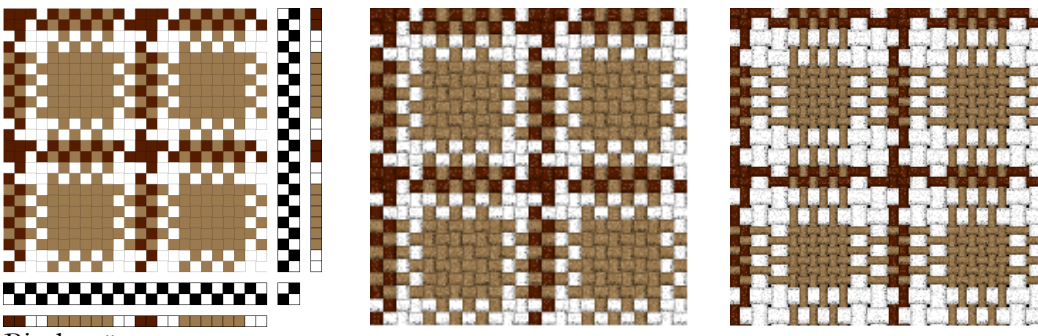

Bindemönster

Den vänstra tygbilden visas med enbart tätheter från *Tyg*. Den högra visas med *Använd uppgifter från Garndialogen + Auto* eller *Normal.*

|                                       | Garndiameter      | Trådens i |
|---------------------------------------|-------------------|-----------|
| Vitt, dubbelt så tjockt som det tunna | $0,83 \text{ mm}$ | $1,00$ mm |
| Tunna mellanbruna garnet              | $0,42 \text{ mm}$ | $0,50$ mm |
| Lite tjockare mörkbrunt garn          | $0,50$ mm         | $0,50$ mm |

Trådens utrymme

#### **Mönstergarn**

I *Garn* kan man bocka för att ett garn är ett *Mönstergarn*. Det innebär att det inte har något eget trådutrymme utan flotterar på en bottenväv. När man väljer *Auto* i dialogrutan *Tyg* kommer mönstertrådarna att lägga sig över föregående tråd.

Valet *Mönstergarn* har två viktiga användningsområden. Det ena är om man bara använder mönsterinslag i en del av väven. Det andra är i bindningar som t.ex. daldräll och kuvikas där valet *Inslagseffekt* ger olika utseende beroende på om mönsterinslaget ligger på ett udda eller jämnt inslag. Man kan i det här fallet markera mönsterinslaget som *Mönstergarn*.

Om bottentygets trådar ska ligga tätt bredvid varandra bestämmer man trådtätheten i *Tyg*. Om bottentyget ska vara glest bestämmer man detta i *Garn.*

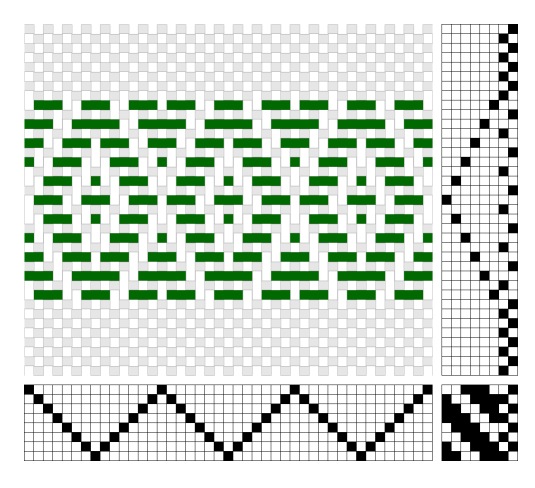

#### **Bård**

I tyget till vänster är det gröna garnet ett Mönstergarn. Visat med tätheter för bottentyget + *Auto.*

I tyget till höger används de inlagda värdena för bottentygets garner. 15 garnlindningar/cm och 10 tr/cm för både varp och inslag. Visat med *Använd uppgifter från Garndialogen + Auto.* Vit bakgrundsfärg.

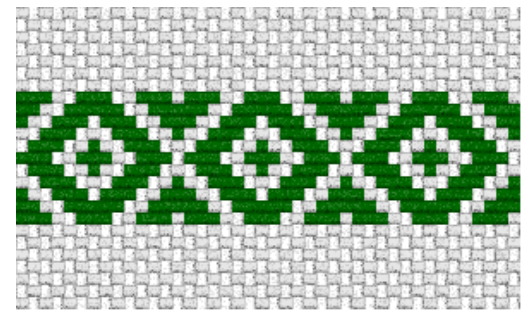

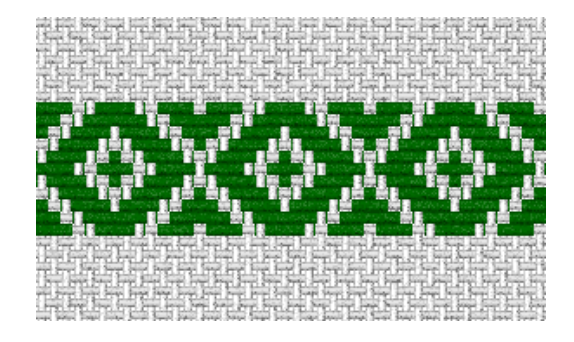

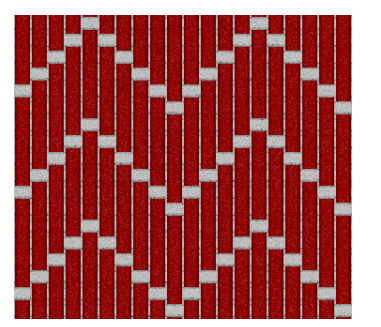

#### **zig-zag**

Den röda varpen som Mönstergarn, bottenvävens trådar ligger med lite avstånd från varandra. Det röda garnet är lite tunnare än vad utrymmet för varptrådarna är.

Visa med *Använd uppgifter från Garndialogen + Auto.*

#### **Packa samman trådar – olika sätt att visa Plattväv**

Det finns oftast inte bara ett enda sätt att simulera ett tyg. Exemplet Plattväv får visa hur man kan "packa samman" inslagen på olika sätt.

Plattväven har mönsterinslag som flotterar över en tuskaftsbotten. I tygvisningen ska mönsterinslagen läggas samman med tuskaftsbottnen.

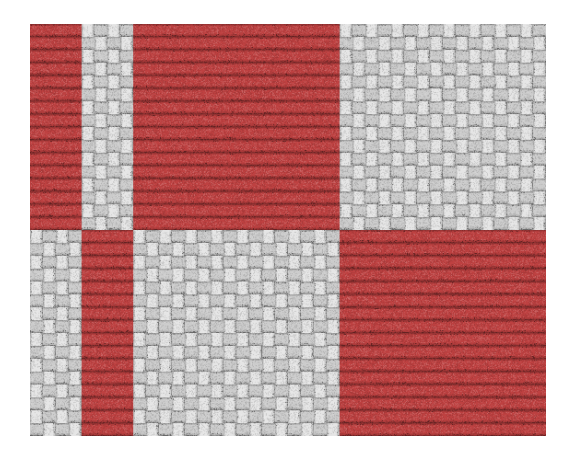

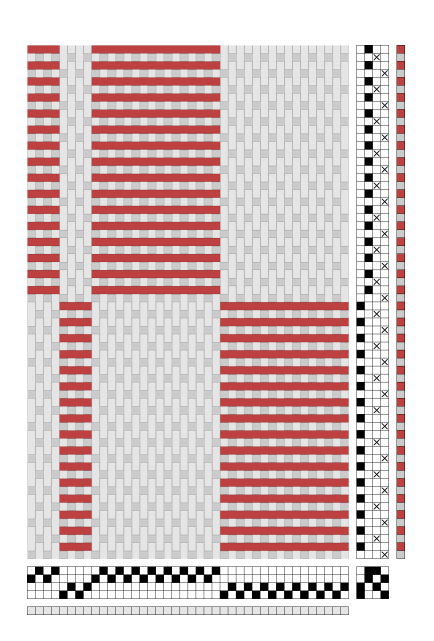

Det enklaste sättet är att i *Tyg* välja att ange dubbelt så många inslag (12 tr, 24 inslag) som varptrådar och välja *Inslagseffekt*. Då packas två trådar/inslag samman till ett.

Mer utvecklade tygbilder får man genom att lägga in värden i *Garn*.

I det här exemplet finns inlagt värden för att kunna visa tyget med lite luft mellan trådarna i bottenväven och ett lite tjockare mönsterinslag.

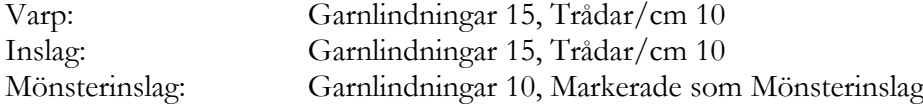

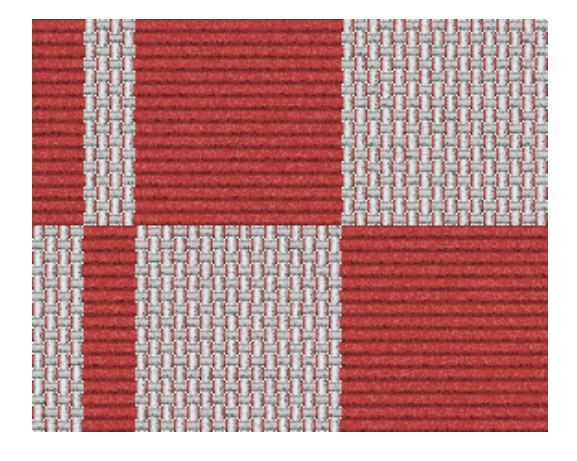

Här är mönsterinslagen förbockade som Mönsterinslag och tyget visat med *Använd uppgifter från garndialogen + Auto.*

Genom att istället använda värden i *Garn* för att packa samman inslagen får man ett annat utseende i tygvisningen. Om man sätter garnets utrymme mindre än dess diameter, kommer garnet att dela utrymme med ett intilliggande inslag.

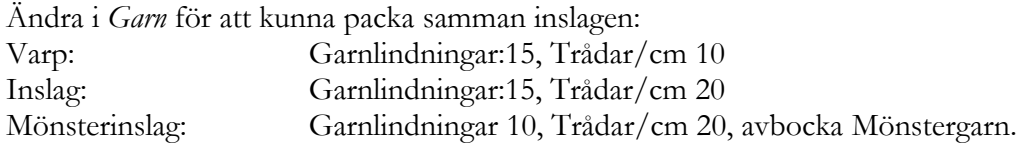

*Använd uppgifter från garndialogen + Auto.*

Vänstra bilden med vit bakgrundsfärg, den högra med svart bakgrundsfärg.

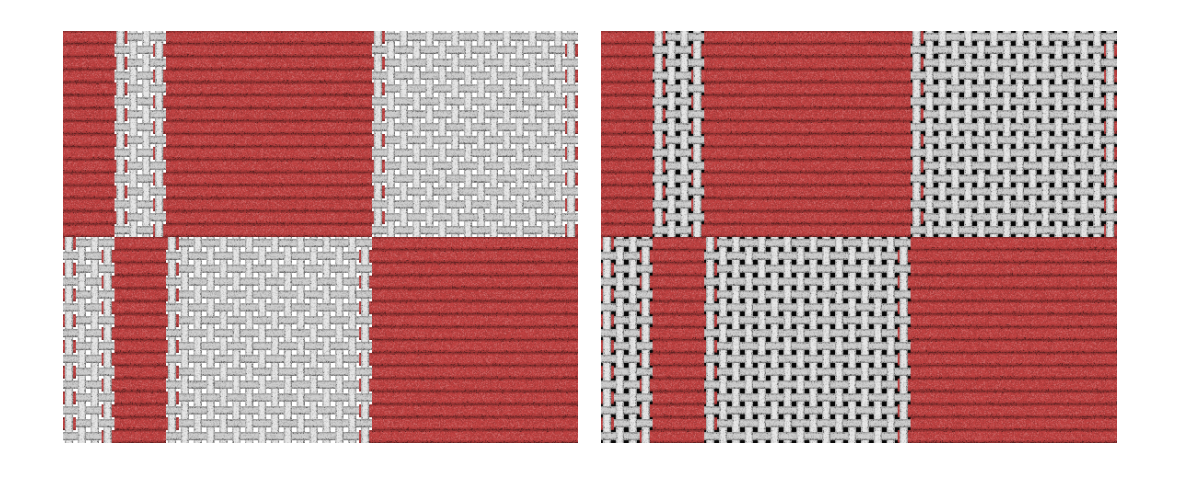

### En sammanfattning

**Enklast:** Använd enbart Dialogrutan *Tyg* och ange tätheterna där och välj mellan olika visningsalternativ.

**Tunna och tjocka trådar**: Använd uppgifter från Garndialogen+valfritt visningsläge. **Mellanrum mellan trådarna**: Använd uppgifter från Garndialogen+Auto/Garninfo eller Normal.

**Mönstertrådar**: Mönstergarn+Auto/Garninfo.

**Sammanslagning av trådar**: Använd uppgifter från Garndialogen+Auto/Garninfo.

# Partimönster

#### *Se även Självstudiekurs avsnitten 7, 8 och 10 om partimönster.*

Ett partimönster kan ses som en skiss eller modell till en vävnad. Varje ruta i partimönstret representerar flera trådar och inslag. Samma partimönster kan användas till flera olika vävtekniker.

Partimönstret ritas som ett vanligt mönster. Inredningen blir en partiinredning. Kräver partimönstret två partiskaft brukar det beskrivas som ett mönster med två partier, ett partimönster som kräver tre partiskaft består av tre partier etc.

Exempel: Partimönster med 2 partier och med 4 partier

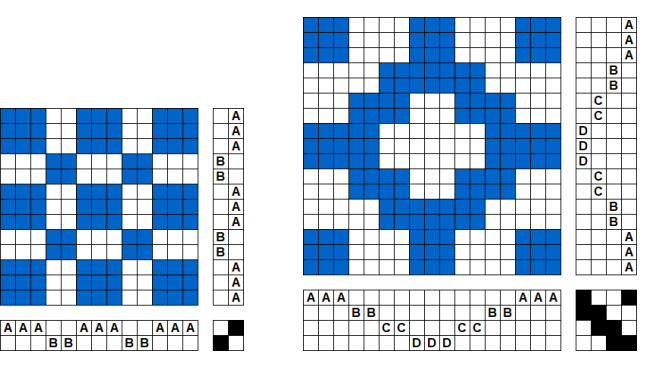

Det parti som solvas på partiskaft 1 betecknas här med A, och det parti som solvas på partiskaft 2 med B, etc.

#### **Två sätt att utveckla ett partimönster till en väv.**

- 1. Man utvecklar inredningen, ofta finns det särskilda regler för detta. Det är också det sätt som oftast har beskrivits i vävböckerna.
- 2. Varje ruta i partimönstret består av en binderapport. De fyllda rutorna markerar den ena, de ofyllda rutorna den andra rapporten.

#### **Detta motsvarar de två funktionerna som finns i WeavePoint.**

- 1. *Omforma|Partimönster inredning.* Här ersätts varje ruta i partisolvningen/partitrampningen med en detaljsolvning/detaljtrampning.
- 2. *Omforma|Partimönster bindning.* Här ersätts varje fylld ruta i partimönstret med en bindning och varje ofylld ruta med en annan bindning.

Rent generellt kan man säga att det är enklare att använda *Partimönster bindning*, där Biblioteket innehåller färdiga bindningar, medan *Partimönster inredning* ger en större frihet att utveckla partimönstret.

#### **Partimönster inredning**

För att utveckla partimönstret till ett detaljmönster gör man en **nyckel** där man lägger in detaljinredningar för partierna i solvning och trampning. I en del fall också i uppknytningen. Nyckeln är en egen fil som man kan använda till andra partimönster.

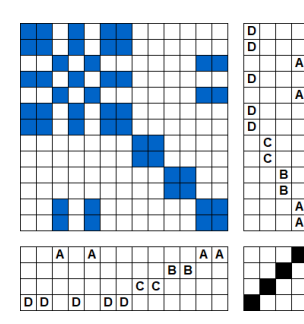

I programmets exempelmapp finns exemplet Daldräll som partimönster, nyckel och färdigutvecklad bindning med inredning..

Här en liten del i början av partimönstret. (*Daldräll partimönster*)

Partierna har fått bokstavsbeteckningar. I de flesta vävböcker kallas de parti 1, 2, 3, 4. Det är inte möjligt i programmet eftersom siffror betecknar skaft och trampor.

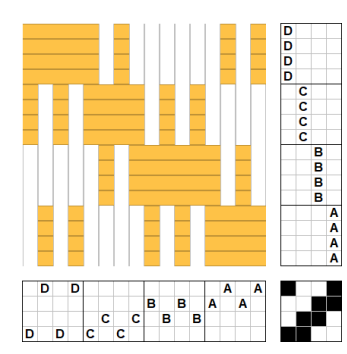

#### **Nyckel**

För daldräll finns en regel för hur man solvar varje parti. I exemplet är det 4 varptrådar x 4 mönsterinslag. Här gör vi en nyckel utan tuskaftsinslag.

Öppna ett nytt tomt mönster för att göra nyckeln.

Partierna definieras med olika färgindex. Här med fyra vita och fyra gula färger/index med samma bokstavssymboler som i partimönstret.

Man kan välja vilka färger/index som helst, men varje parti måste få en egen färg/index. Spara nyckeln. (*Daldräll inredningsnyckel utan tuskaft.*)

Att göra nyckeln med enbart mönsterinslagen har flera fördelar – mönsterinslagen kan ha ett ojämnt antal i partierna, man kan bevara bokstavsbeteckningarna i inslagen. Inslagsordningen blir inte heller så lång och blir mer överskådlig att väva efter.

Man kan göra en nyckel med hela inredningen eller med enbart de delar av inredningen man vill använda till detaljinredningen. Övriga delar ändras då inte i partimönstret.

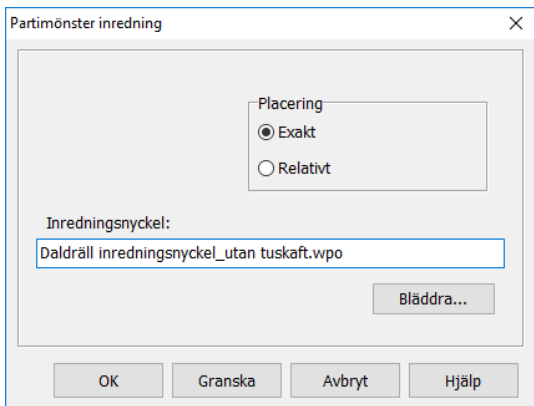

#### **Utveckla detaljinredningen**

Öppna partimönstret och spara det med ett nytt namn och välj *Omforma|Partimönster inredning*. Markera *Exakt* och bläddra fram till den sparade nyckeln. OK.

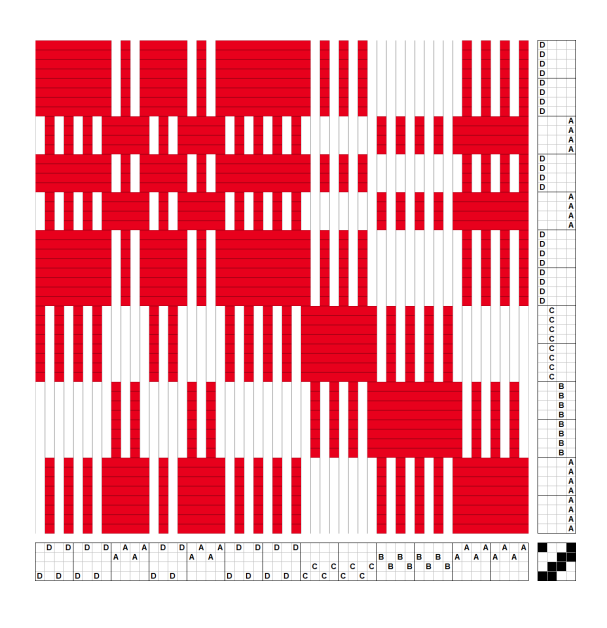

Nu finns den utvecklade solvningen och hur mönstret ska trampas. Ofta räcker detta.

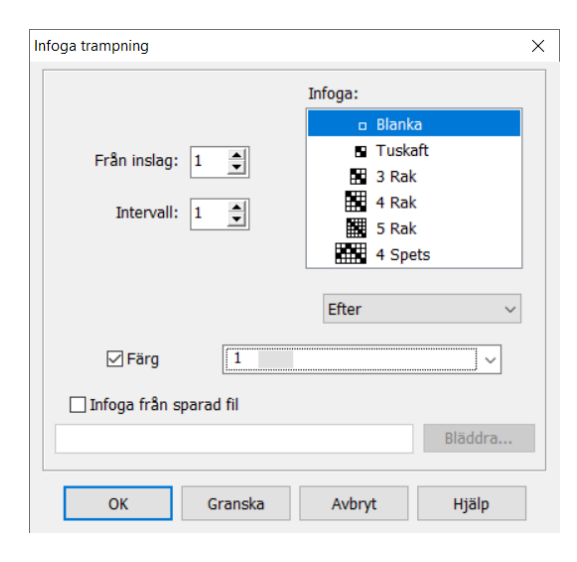

Om man vill lägga in tuskaft, välj *Omforma| Infoga trampning.*

Välj tuskaft, Intervall 1, markera tuskaft i uppknytningen. *Efter* betyder att tuskaftstramporna läggs till vänster i trampordningen (trampa 1 ligger till höger). Välj färg på tuskaftsinslagen.

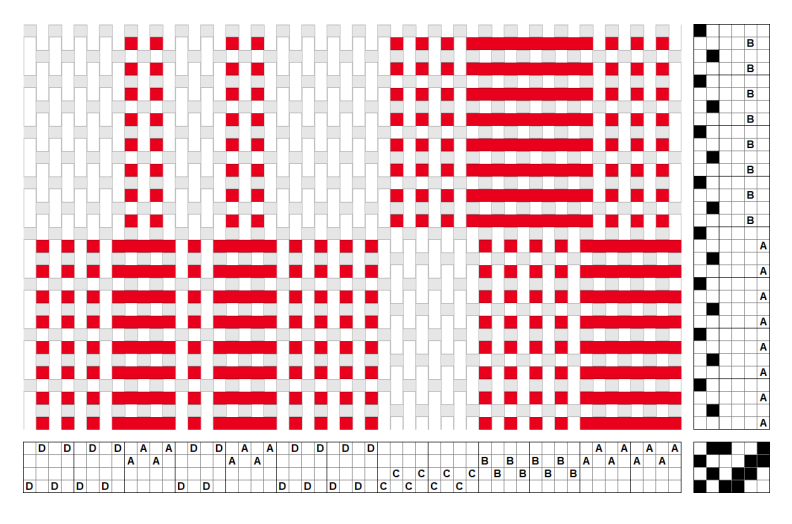

Man kan också lägga in tuskaften direkt i nyckeln. I bindemönstret kommer då mönsterinslag och tuskaftsinslag att få samma färg.

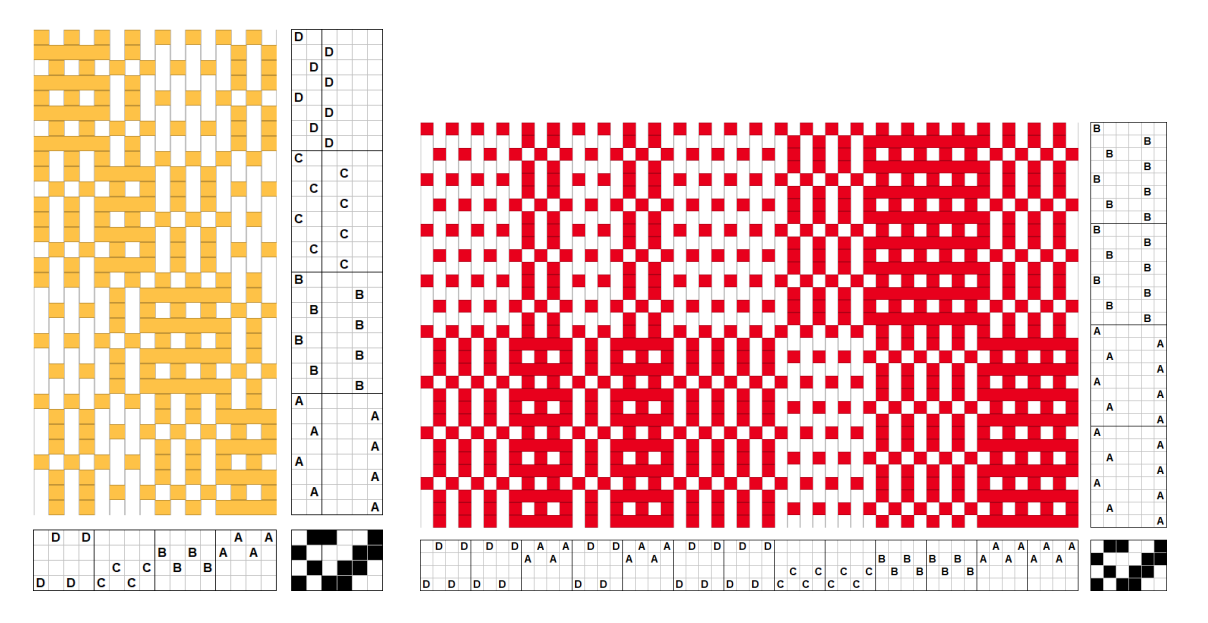

#### **Partimönster bindning**

Med *Partimönster bindning* utvecklar man partimönstret genom att ersätta alla fyllda rutor med en bindning och alla ofyllda rutor med en annan bindning.

Man kan arbeta både i *Visa|Mönster* och *Visa|Inredning*

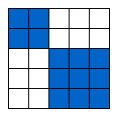

En del av ett partimönster.

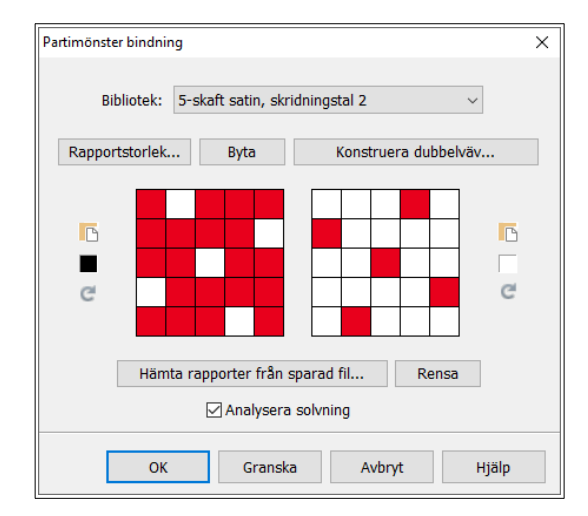

#### Med partimönstret öppet välj *Omforma| Partimönster bindning.*

I Biblioteket finns ett stort antal bindningar att välja mellan. När man valt visar sig bindningarna i de stora rutorna

Den bindning som ligger i den vänstra rutan med en liten fylld ruta bredvid kommer att ersätta alla fyllda rutor i partimönstret, bindningen i den högra rutan kommer att ersätta alla ofyllda rutor i partimönstret.

De olika funktionerna i dialogrutan beskrivs utförligt i Referensdelen.

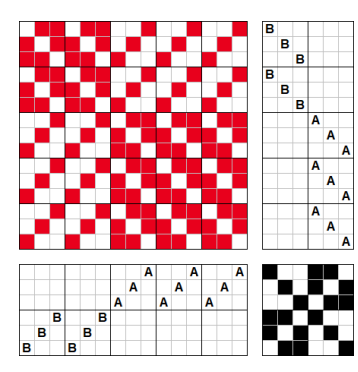

Om man arbetar i *Visa|Inredning* konstrueras hela inredningen direkt.

Arbetar man i *Visa|Mönster* väljer man *Visa|Inredning* för att få inredningen.

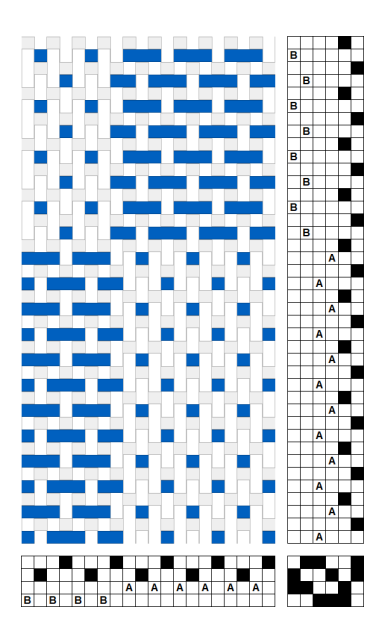

I en del bindningar i Biblioteket bör man färglägga inslagen för att få fram rätt intryck av väven. T.ex kuvikas.

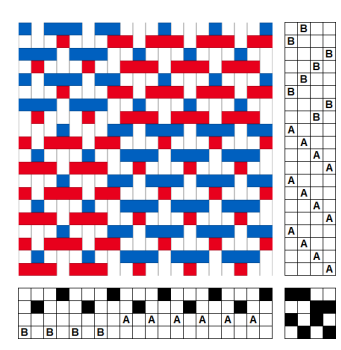

I en taquete arbetar man med två olikfärgade inslag.

# Rita damastmönster för dragrustning

#### *Se även Självstudiekurs avsnitt 5 Rita damastmönster för dragrustning.*

I *Alternativ|Inställningar|Vävstol* väljer man *Liftplan*. Då visas inredningen med solvning och en liftplan. Liftplanen används som dragnota vid damastvävning. Skaften, mönsterskaft i det här fallet, är kopplade till de lodräta raderna i schemat. Det kan liknas vid hur skaften i damastvävstolen är knutna till draghandtagen. Eftersom man drar upp mönsterskaften är det bäst att rita med höjning. Välj höjning redan vid *Nytt.* Då placeras varp- och inslagsfärger så att ett draget (höjt) stygn blir rött (om man använder standardpaletten).

Det är mönstersolvningen och dragnotan som visas. Grundbindningen är utelämnad. Vill man också lägga in en grundbindning gör man det i programmet Complex Drafting.

I de flesta beskrivningar knyts skaftet längst bort från vävaren till höger draghandtag.

Välj i *Alternativ|Inställningar|Positioner:* Solvning startpositioner Uppe Trampning/Liftplan startpositioner Höger

Man kan välja om man vill ha solvnotan ovanför bindemönstret (stämmer med utseendet i Complex Drafting) eller under bindemönstret (stämmer med med det skandinaviska utseendet).

I båda fallen ser man att skaftet längst bort (skaft 1) hör ihop med draghandtaget (rutraden) längst till höger. Följ den ifyllda linjen.

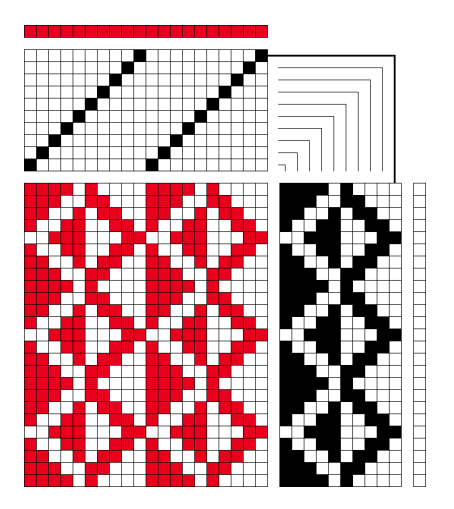

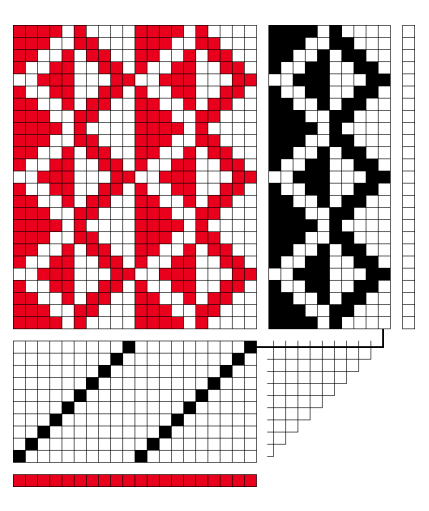

Exemplen i beskrivningen kommer att ha solvnotan ovanför.

Man börjar med att bestämma antalet mönsterskaft och ritar in en solvning. I exemplen, för utrymmesskäl, enbart med ett litet antal skaft. Därefter kan man rita antingen direkt i mönstret eller i liftplanen. Här ett av mönstren från avsnittet Rita i Mönster.

#### **Arbeta med solvningen**

Genom att ändra solvningen kan man fördela mönsterformerna över ytan på olika sätt. *Inredningar|Solvning|Spets* och *V-punkt.*

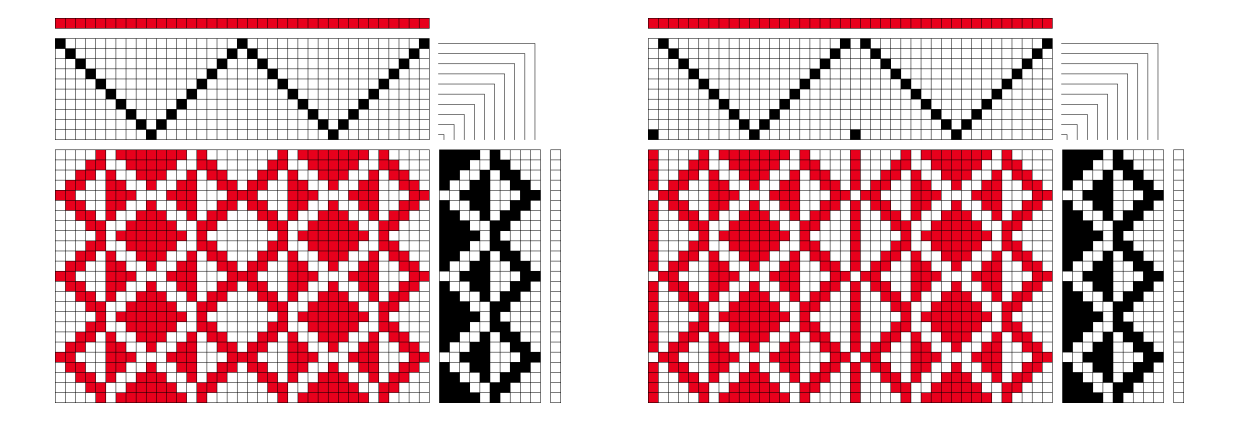

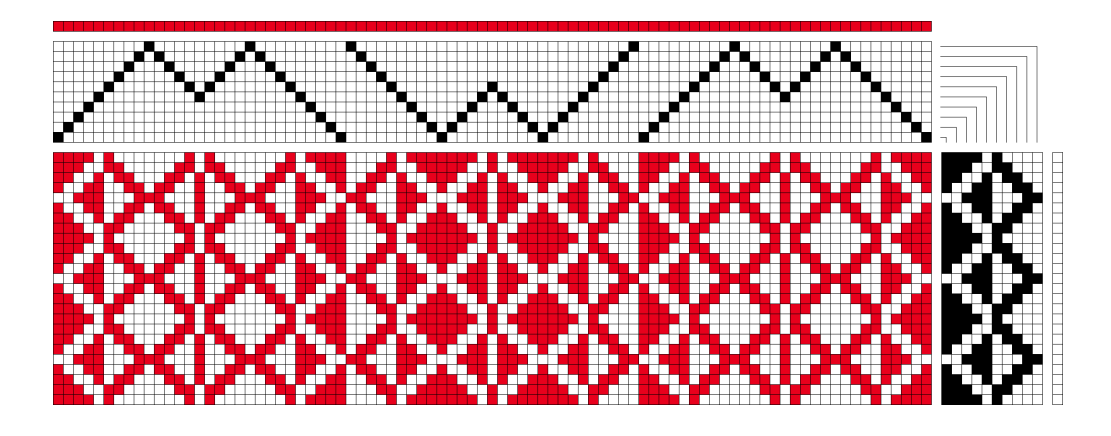

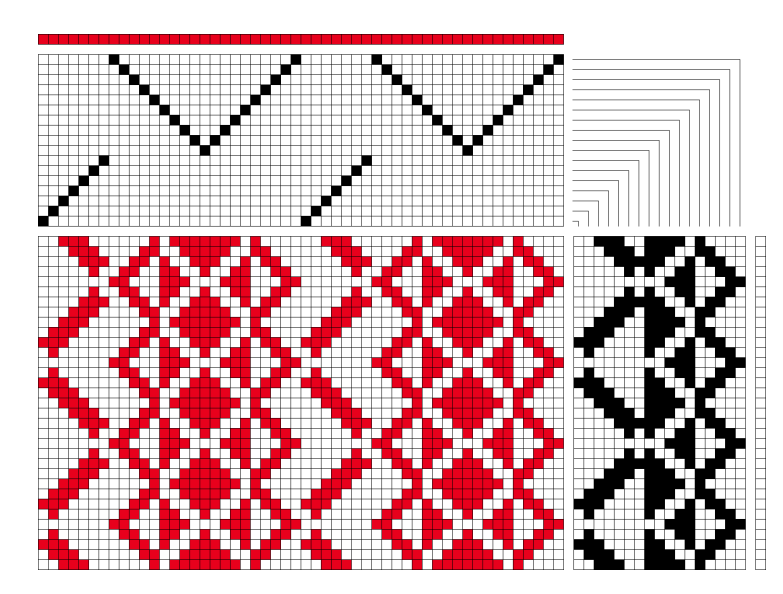

Lägger man till ett antal skaft kan man lägga in något oregelbundet.

#### **Arbeta med liftplanen**

I liftplanen kan man arbeta med alla de olika ritverktygen. Det är den del man markerat som påverkas.

När man använder *Delete* eller *Klipp ut* och har markerat hela bredden på Liftplan så tas de markerade inslagen bort helt och hållet. Om man har markerat endast en del av bredden så suddas det som ritats i det området.

En liten mönsterform kan ge upphov till ett större mer varierat mönster genom att i liftplanen ändrar en kopia.

Använd flytta och kopiera markerad ruta med Alt och dra och *Redigera|Modifiera* (Ctrl+A).

- A. Rutnätet underlättar att placera kopian.
- B. Markera och flytta och kopiera med Alt och dra kopian.

 $\parallel$ 

C. Med markeringen kvar välj Modifiera – Negativt och flytta åt sidan med pilen 5 steg.

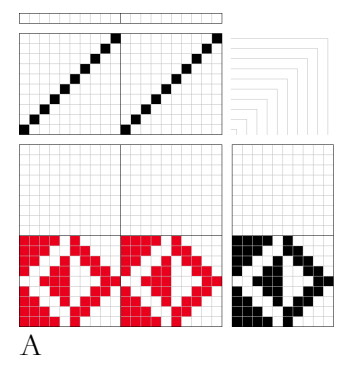

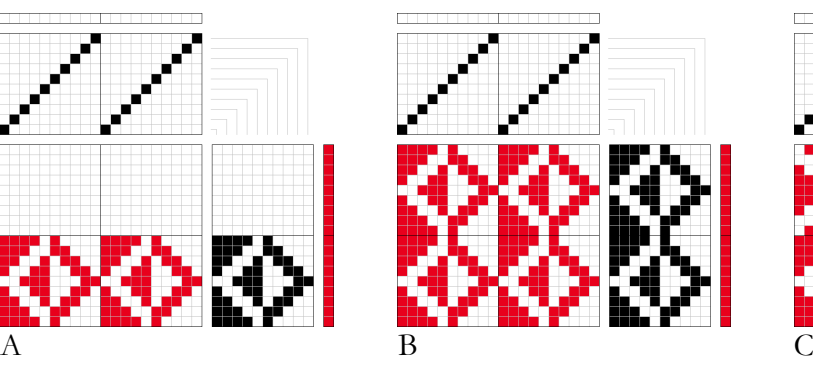

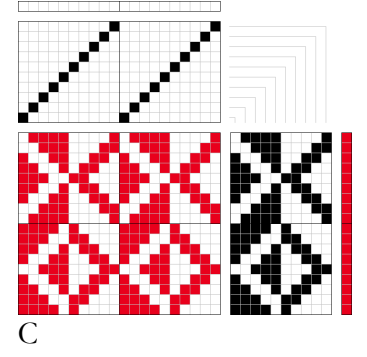

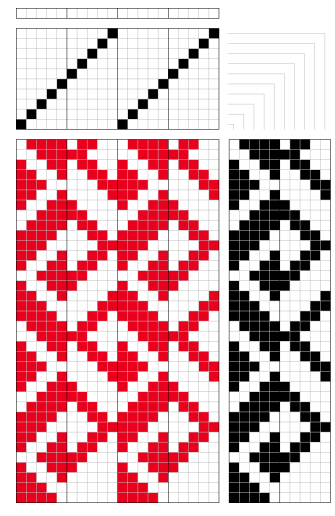

D. Att markera en del av liftplanen och flytta den kan ge oväntade resultat!

Liftplanens högra del markerad och flyttad ett par steg uppåt.

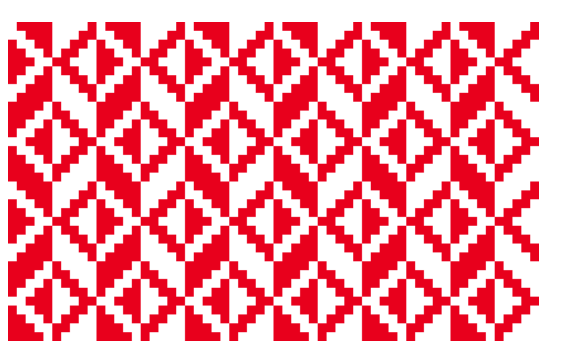

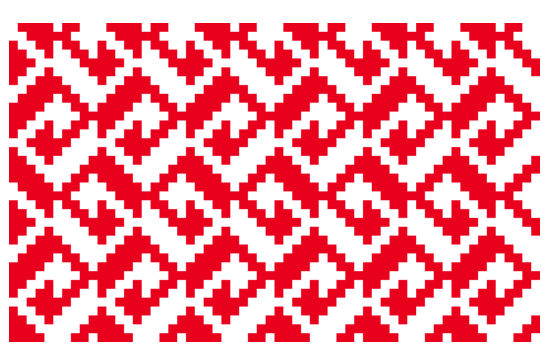

Använd *Visa|Tyg* för att visa en större del av mönstret. Med Export|Spara tyg som PNGbild kan man få en bild av hela mönstret.

#### **Hämta in en bild**

Man kan hämta in bilder, sparade som bmp och png, till WeavePoint. En pixel kommer att motsvara en ruta. Det är lätt att mönstren blir stora och kräver många stygn. Varje färgad pixel i mönstret blir en fylld ruta, varje vit ruta blir ofylld. Tulpanen till höger är 22 x 27 pixlar.

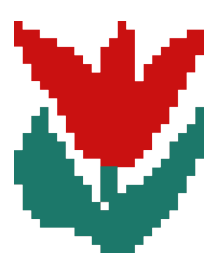

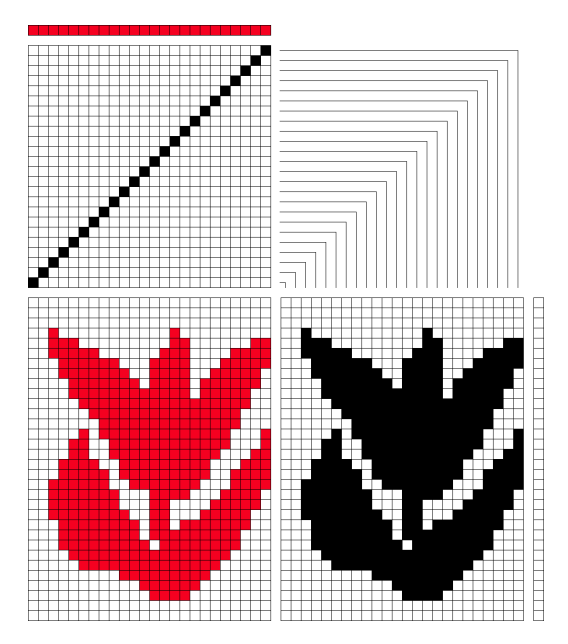

Med lite mellanrum blir det 24 skaft. Med fler rutor mellan tulpanerna kan man sedan fördela dem över ytan.

#### **Dragnotan**

Liftplanen/dragnotan kan visas på olika sätt, med fyllda rutor, med färg på inslaget och med siffror. Hur de kan kombineras beskrivs i avsnittet Visningsalternativ.

Dragnotan kan delas av med linjer. I *Alternativ|Inställningar|Rutnät* med *Använd stödlinjer* och *Alla stödlinjer* väljer man avstånd och färg på linjerna.

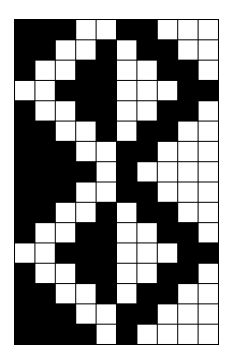

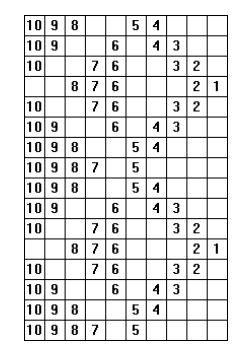

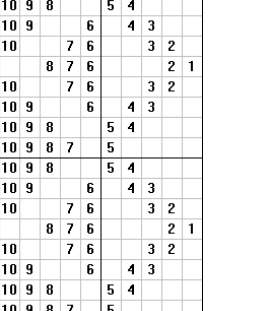

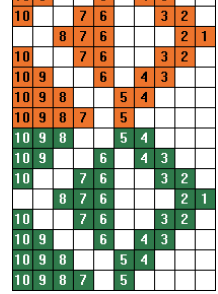

I *Väva* visas liftplanen med fyllda rutor, siffror och linjer. Färger visas med en färgordning.

#### **Skriv ut dragnotan**

För att skriva ut liftplanen/dragnotan väljer man *Arkiv|Skriv ut|Med inredning.* Välj *Enbart liftplan* uppe till höger och bocka för *Fyll liftplan.* Bockar man för *Använd rutnätets skärmfärger* får utskriften samma färger som skärmbilden. Bocka för i rutan *Fyll med siffror* för att skriva ut med siffror. Om man bockar för *Fyll med färger* läggs färgerna in i liftplan.

# Väva

Under vävningen skrollas mönstret inslag för inslag och visar vilka tangenter/drag/trampor som ska användas för inslagen.

Väva kan användas för tangentvävstolar, dragvävstolar (damast) och trampvävstolar.

## Tangentvävstol

I en tangentvävstol skiftas skaften med hjälp av tangenter/spakar, lika många som skaften i vävstolen, en tangent för varje skaft. Använd liftplanläge. Liftplanen är det schema som visar vilka tangenter som ska användas för inslagen. I en tangentvävstol finns enbart höjning av skaften. Rita med höjning för att visa rätsidan av tyget.

Beskrivningen utgår från att man först gör inställningar i programmet för att därefter rita sitt mönster/sin bindning. De val man behöver göra finns alla i *Alternativ|Inställningar*.

#### **De första valen vid Nytt mönster:**

Skäl Höjning och det antal skaft som ska användas. Val i Inställningar: Västolstyp: Liftplan Solvnotans placering: Under bindemönstret Solvningens startposition Uppe = skaftet längst bort från vävaren blir skaft 1.

De lodräta rutraderna i liftplanen motsvarar tangenterna. De vågräta raderna visar vilka tangenter som ska användas för inslagen.

Det varierar en del mellan olika tangentvävstolar hur skaften hör ihop med tangenterna. Skaftet längst bak (från vävaren) kan vara kopplat till vänster eller till höger tangent. Hur det är kopplat måste man ta hänsyn till.

Välj Liftplan startposition i *Inställningar|Positioner.*

Vänster – om skaftet längst bak (Skaft 1) är kopplat till vänster tangent. Höger – om skaftet längst bak (Skaft 1) är kopplat till höger tangent.

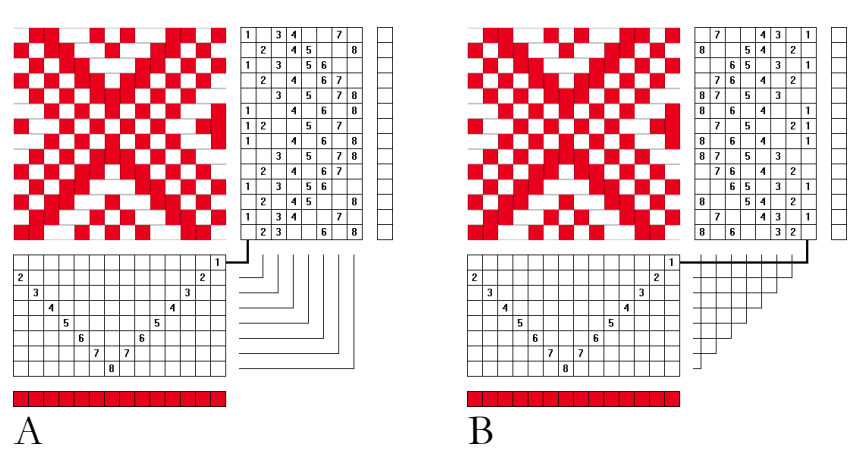

Följ vinkellinjerna mellan skaft och "tangenter".

A. Skaftet längst bort hör ihop med tangenten till vänster. Vänster tangent har siffran 1.

B. Skaftet längst bort hör ihop med tangenten till höger. Höger tangent har siffran 1.

De två liftplanerna är spegelvända mot varandra. I många mönster, som det här, spelar det ingen roll, men kan i andra fall ge helt olika mönster.

## Dragvävstol

Damastvävstol med dragrustning. Traditionellt knyts mönsterskaftet längst bak till höger draghandtag.

#### **Valen vid Nytt mönster:**

Skäl Höjning och det antal skaft som ska användas. Val i Inställningar: Liftplan Solvnotan Under bindemönstret Solvningens startposition Uppe Liftplan startposition Höger

## Trampvävstol

Använder man *Väva* för att följa trampning kan man fritt välja att börja trampning till höger eller vänster.

## Använda Väva

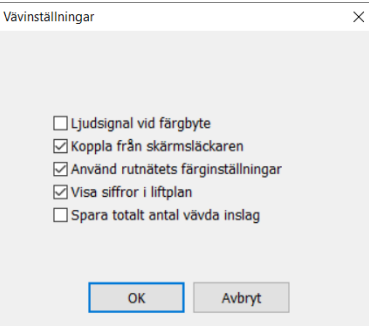

I menyn *Väva* väljer man hur liftplanen visas medan man väver.

#### Vid valet *Detta mönster* kommer en dialogruta upp:

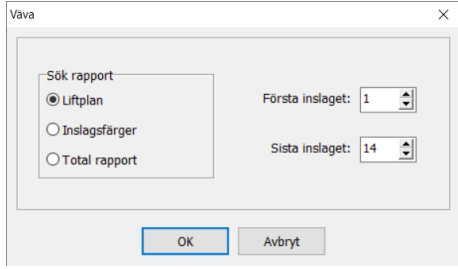

Liftplan visar binderapportens längd.

Inslagsfärger visar rapporten för färgerna.

Total rapport visar hur många inslag man behöver väva innan färgrapporten och binderapporten stämmer överens.

Första inslaget och Sista inslaget visar vilken del av mönstret som är valt. Här kan man ändra och välja vilken del av ett mönster man vill väva.

Med OK kommer väva-fönstret upp ovanpå mönstret.

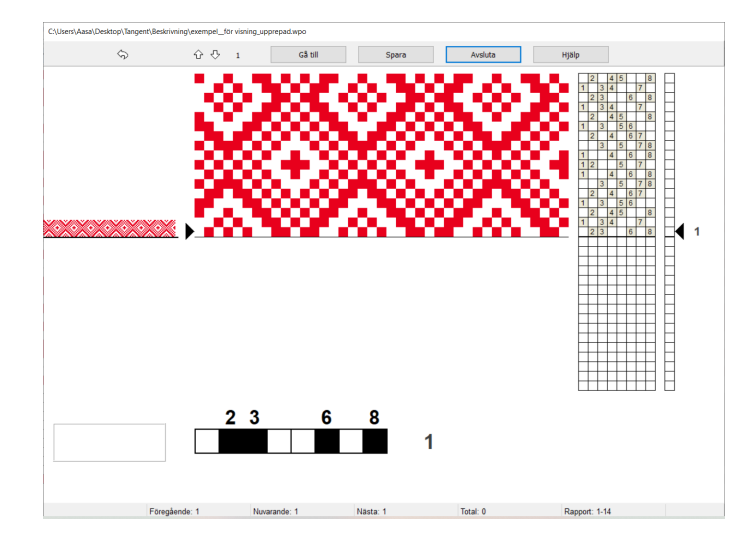

Vävningen börjar vid inslag 1 eller valt inslag. Stega till nästa inslag med A-tangenten, mellanslagstangenten, tab, vänsterklick var som helst i fönstret, eller tappa på skärmen om det är en pekskärm.

För att gå bakåt, tryck B-tangenten eller högerklicka med musen var som helst i fönstret.

Till höger om liftplanen visar den svarta pilen aktuellt inslag. När det valda antalet inslag är vävda börjar visningen för vävningen om på första inslaget.

Den stora rutraden visar det aktuella inslaget och färgen för inslaget.

Till vänster på skärmen visas mönstret som tyg. En horisontell linje markerar aktuellt inslag. Statusraden nederst på skärmen visar vald rapport, totalt antal vävda inslag, samt senaste, aktuella och nästa inslag.

Pilen längst upp till vänster (eller Z-tangenten) öppnar samma skäl en gång till.

Med piltangenterna (upp/ner) på verktygsraden kan man ändra vilket nästa inslag som ska vävas. Numret på nästa inslag visas vid sidan av pilknapparna och också på statusraden nederst på skärmen.

Klicka på knappen Gå till (eller G-tangenten) för att välja nästa inslag att väva. I dialogrutan kan man också under vävningen ändra rapport att väva.

Med Spara sparas mönstret och de val man gjort. Med Fortsätta kan man senare fortsätta väva från samma ställe. OBS, Valen sparas inte i mönstret. Enbart det senast sparade mönstret har kvar val från Väva.

Avsluta för att stänga Väva-fönstret.

#### **Detta mönster**

Med valet Detta mönster väver man det aktuella, öppna mönstret vare sig det är det sist sparade eller inte.

#### **Fortsätta + namnet på det sist sparade mönstret**

Fortsätter att väva det sist sparade mönstret från det inslag som sparats.

Om det mönster som är öppet inte är det sist sparade kommer det sist sparade att komma fram för vävning.

#### **Spara gjorda val**

Valen man gjort bör sparas så att mönstret öppnas på samma sätt nästa gång. Det gör man i *Alternativ|Inställningar|Grundinställningar*. Spara inställningar i wpo-fil ska vara förbockad och Spara inställningar automatiskt avbockad. Spara inställningar sparar valen.

# Visningsalternativ

När man ritar ett mönster kan det visas på flera olika sätt. De flesta valen finner man i *Alternativ|Inställningar* under de olika flikarna.

#### **Visa bindemönstret på olika sätt**

Bindemönstret kan visas med och utan rutmönster, som trådar och som trådar med konturer. Att visa som trådar är användbart när man har ett mönster med flera olika färger. Det gör det lättare att se om en varptråd är sänkt eller inte. Om man då också har en nyansskillnad i varp och inslag syns det bra.

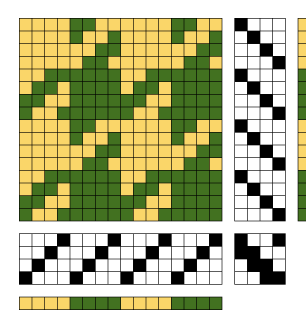

#### **Visa rapporten**

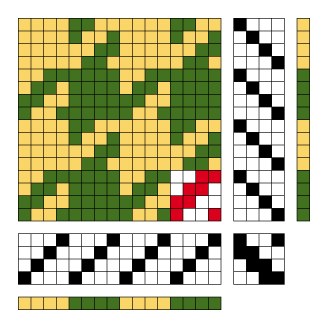

Binderapporten visas i en avvikande färg.

Binderapporten kan placeras på valfri plats i bindemönstret.

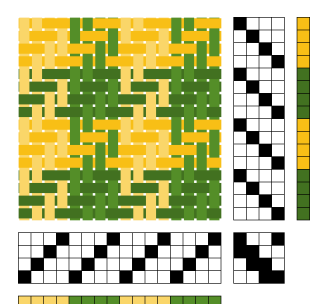

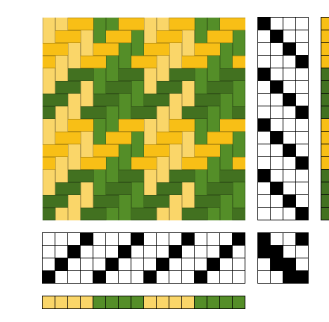

Som rutor. Som trådar. Som trådar med konturer.

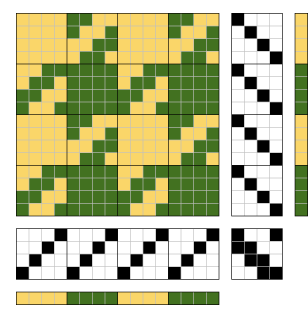

Binderapporten visas inramad av stödlinjer, även i solvning och trampning.

Man väljer olika färg på rutnät och stödlinjer.

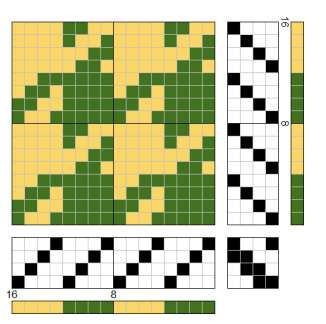

Färgrapporten visas inramad av ett rutmönster. Siffror kan anges i solvning och i trampning.

#### **Visa inredningen på olika sätt**

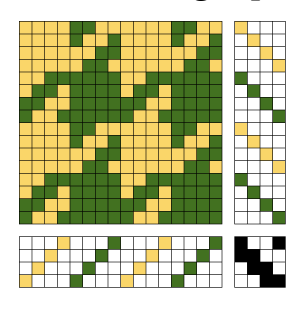

Färgerna är lagda i solvning och trampning.

Om en färg är vit, visas den med ljust grå rutor.

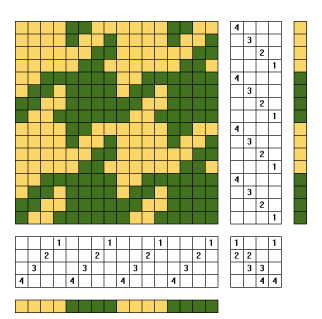

Siffror i solvning, trampning och uppknytning.

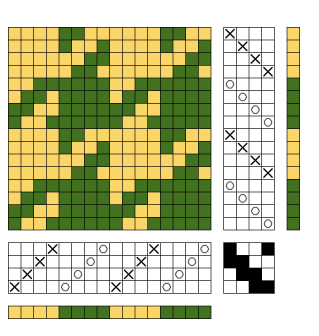

Solvning och trampning visas med olika tecken.

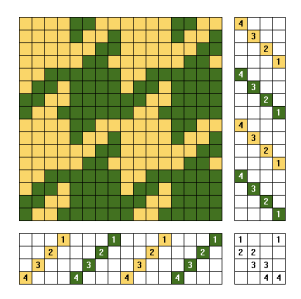

Färg och siffror kan kombineras.

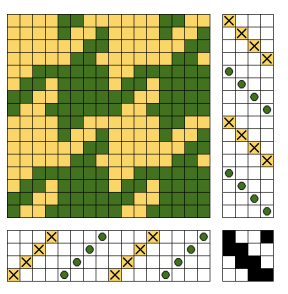

Färg och tecken kan kombineras.

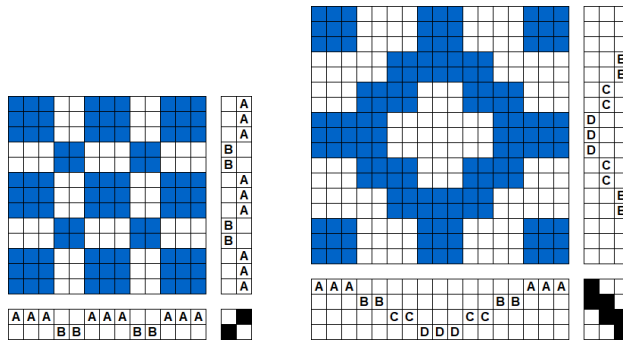

Vid partimönster kan man beteckna partierna med bokstäver.

# Analysera en vävnad

Börja med att bestämma rätsida, varp- och inslagsriktning. Det enklaste är om man kan klippa ut en bit av tyget för att analysera. Klipp raka kanter till höger och nederst på tygbiten och repa ur några trådar på de kanterna. Om man inte kan klippa ut en tygbit får man istället markera med nålar var man börjar analysen. För ett tätt tyg kan man behöva ett förstoringsglas.

Man arbetar i *Visa|Mönster.* Börja till höger på det första inslaget och markera alla de varptrådar som ligger **under** det inslaget. När man kommit så långt att bindningen upprepas drar man ur det inslaget och ritar upp nästa inslag. Rita så många inslag att bindningen också upprepas på höjden. Det är en fördel om man får med minst två rapporter av bindningen i båda leden.

Beskär så att det inte finns några ojämnheter i vänsterkanten. Markera och använd *Redigera|Beskär.*

Gå till *Visa|Inredning.*

Använd *Verktyg|Reducera till en rapport* för att endast visa en rapport av bindningen. Upprepa för att fylla mönstret.

Trampningen ser inte bra ut. Byt trampa 1 och 4 med *Verktyg| Flytta trampor.*

Varje grupp består av sex varptrådaroch fem inslag. Solvningen börjar med en hel grupp. Om man vill att även trampningen ska börja så tar man bort de tre första inslagen.

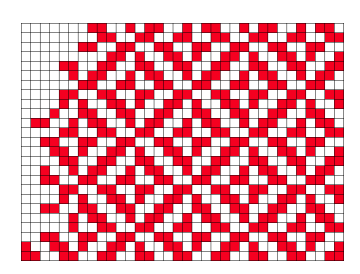

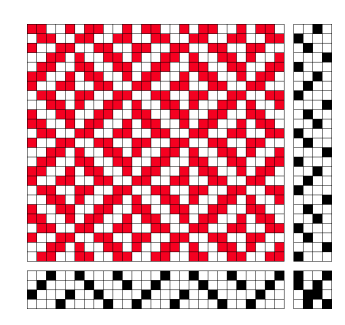

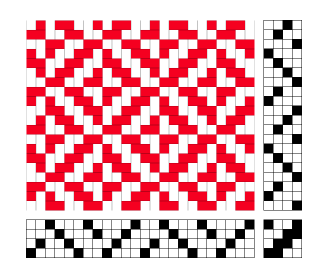

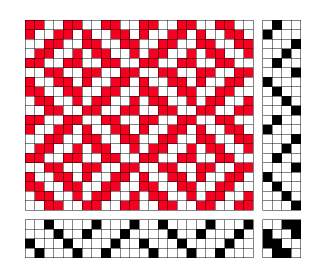

Färdigt resultat

#### **En flerfärgad vävnad**

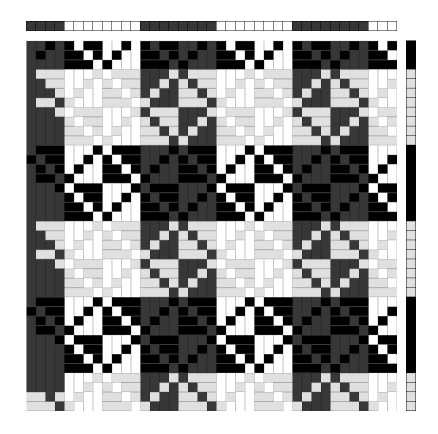

Vid analys av en väv med flera färger lägger man in färgerna samtidigt med analysen.

Här en vit och svart färgeffekt. Gör inslagsfärgerna lite mörkare än varpen och visa som trådar. Markera de varptrådar där inslagen ligger över.

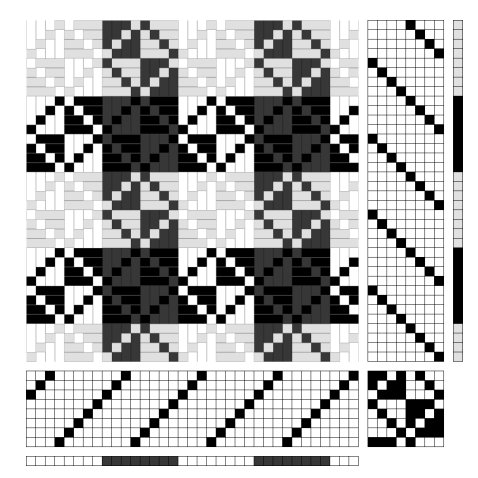

*Beskär* och gå över till *Inredning.*

Reducera till en rapport.

Om man har en lång färgrapport är det viktigt att svara "Ja" på frågan: Ska färgrapporten användas, om den är längre än bindningsrapporten. Färgrapporten måste då vara upprepad minst två gånger.

Avmarkera *Med färger* när mönstret upprepas.

Ta bort varptrådar och inslag så att mönstret börjar med åtta trådar av varje färg. Analysera solvning och trampning för att solvningen ska börja på skaft 1. Ändra färgerna till vitt och svart.

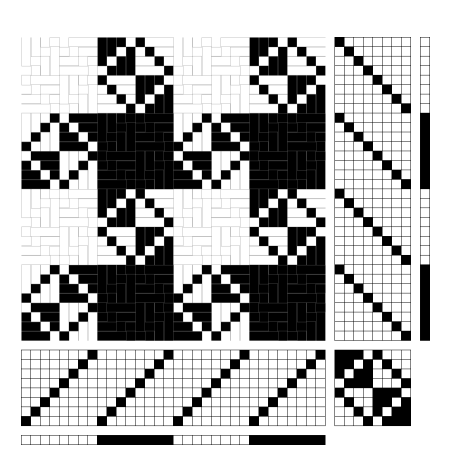

# Smarta genvägar

## Inredningar

I menyn *Inredningar* finns färdiga solvningar, trampningar/liftplan och uppknytningar: Rak, Spets och V-solvning/trampning. De läggs in på det antal skaft och trampor som är valt. Man kan generera olika uppknytningar/liftplan för kypert och satin. Dessutom färgordningar lämpliga för t.ex färgeffekter.

## Spegla

Använd kommandot *Verktyg|Spegla|Varp/Inslag* för att spegla en kort solvning. Solvningen speglas från den sist ritade tråden. Med en skridande solvning och flera speglingar kan det ge spännande mönster.

## Tromp as Writ

*Verktyg|Tromp as Writ* underlättar arbetet. Man kan få samma trampning som solvning, eller tvärtom. Man kan kopiera varpfärgerna till inslaget. Man kan också byta plats på trampningen och solvningen, liksom på varpfärger och inslagsfärger.

Att först rita en del av en solvning och använda *Verktyg|Spegla Varp* ett antal gånger och därefter göra en likadan trampning som solvning kan ge användbara bindningar eller mönster att gå vidare med som partimönster.

### Arbeta med en rapport

Med *Verktyg|Reducera till en rapport* suddas allt utom en rapport. Man får en fråga om man vill använda färgrapporten, om den är längre än binderapporten. Arbetar man med bindningen svarar man Nej på frågan. Hela färgordningen finns kvar, det är i solvningen/ trampningen reduceringen sker. Det här kommandot kan bara användas i Inredning. Det måste finnas minsta två rapporter.

När man går från *Inredning* till *Mönster* får man en fråga om man vill reducera mönstret till en rapport eller behålla hela mönstret.

Ibland vill man märka ut rapporten i ett mönster. Med *Inställningar|Rutnät|Använda stödlinjer* och *Rapportens storlek* blir avståndet mellan stödlinjerna detsamma som rapportens storlek.

## Räkna trådar och rutor

Använd *Markera* för att räkna hur många trådar det är i ett avsnitt av mönstret, eller för att se hur stor en mönsterform är. Längst ner till vänster på statusraden visas antalet eller storleken.

## En bättre solvning/trampning

Med *Omforma|Analysera solvning/trampning* kan man undersöka om det går att få en inredning med färre skaft och trampor. Programmet analyserar efter vissa regler – oftast första tråden på första skaftet/trampan etc. Men det finns en del undantag.

Tar man bort några trådar i början av solvningen och anlyserar om mönstret kan solvningen bli enklare. Dvs man utgår från den tråd som är lämpligast som tråd 1.

Man kan arrangera om skaften/tramporna. Använd *Verktyg|Flytta skaft/trampor.* Man kan flytta ett skaft/trampa med Drag-and-Drop. När man byter ordningen på skaften ritas uppknytningen om, medan bindemönstret är oförändrat.

Tänk på att spara med den nya solvningen och trampningen, för om man går över till *Mönster* och sedan återigen tillbaka till *Inredning* så analyseras mönstret om och man får tillbaka den gamla inredningen.

## Beskriva en arbetsgång

Anteckningsfönstret kan vara öppet medan man ritar. Storleken kan ändras och fönstret kan placeras var som helst på skärmen. Om man gör det högt och smalt samt placerar det längst till vänster på skärmen kan man använda det till att beskriva arbetsgången av ett mönster, samtidigt som man arbetar med mönstret.

Om man ska förklara för någon annan vävare hur man arbetat med ett visst mönster kan man sända wpo-filen med anteckningar. Med anteckningarna uppe på skärmen kan mottagaren sedan följa arbetsgången.

I undervisning kan anteckningsfönstret användas genom att läraren i ett för övrigt tomt mönster enbart har skrivit anvisningar hur eleverna ska arbeta. De kan ha anteckningsfönstret öppet och följa anvisningarna – och lägga till sina egna kommentarer.

Anteckningsfönstrets storlek och placering sparas i filen. *Redigera|RensaAllt* tar inte bort innehållet i Anteckningar.

### Använda delar från ett tidigare sparat mönster

Med tiden får man mönster med inredningar, färgpaletter, färger, liftplan mm som kan "återanvändas" till nya mönster. Med *Arkiv|Hämta delar* kan man hämta in olika delar till det mönster man håller på med.

Man kan hämta Solvning, Uppknytning, Trampning, Liftplan, Varpfärger, Inslagsfärger, Färgpalett, Binderapporter, Anteckningar.

Det man hämtar in kommer att ersätta det som finns i mönstret man arbetar med.

Med *Hämta delar* är det hela paletten som hämtas från ett mönster. Den ersätter då paletten i det aktuella mönstret. Med *Garn|Garndialog* kan man däremot lägga till enstaka färger från ett annat mönster till den palett man just arbetar med.

## Vänd tyget

Med *Verktyg|Vänd tyget* eller med genvägen visar man tygets andra sida. Man vänder tyget som när man vänder blad i en bok.

## Bibliotek med nycklar och paletter

Det kan vara praktiskt att spara nycklar för partimönster och paletter i särskilda mappar för att lättare hitta.

## Received as Sent.

Ibland sänder man en fil och vill att den ska se likadan ut när den öppnas hos mottagaren. Om man i *Alternativ|Inställningar|Grundinställningar* har bockat för valet *Spara inställningar i wpo-filer* kommer alla Positioner och Solvnotans placering att sparas i filen. Om inställningarna inte är sparade kommer mönstret att öppnas med de inställningar som mottagaren för tillfället har i sitt program.

### wif-filer

wif (Weaving Information File) är ett gemensamt filformat för de flesta vävprogram. Med wif kan man utbyta vävmönster mellan olika vävprogram. wif-filer är ascii-textfiler, med filnamnstillägget .wif. Om man vill kan man öppna en sådan fil i Notepad, Windows Anteckningar eller annan textbehandlare och läsa informationen.

#### **Spara som wif-fil**

Välj *Arkiv|Export|Spara som WIF-fil*. wif-filen sparas med liftplan eller uppknytning/ trampning. Man kan också spara med både uppknytning och liftplan. Eventuella Anteckningar kommer också att sparas i wif-filen.

Välj antalet varptrådar och inslag som ska sparas. Spara ett så litet mönster som möjligt. Oftast räcker det med att spara en rapport. wif är inte ett effektivt filformat och informationen om ett stort mönster kan bli mycket lång. En wif-fil kan därför ta ganska lång tid att öppna i ett vävprogram.

#### **Öppna en wif-fil**

Öppna en wif-fil på vanligt sätt i WeavePoint, men välj wif-filer i Filformat.

En wif-fil kan innehålla liftplan, uppknytning/trampning eller båda. Om den innehåller både uppknytning och liftplan öppnar den i det läge som man för tillfället använder. En wif-fil kan innehålla text-information, som man kan läsa i Windows Anteckningar.

#### **Skicka wif-filer med e-post**

En wif-fil är egentligen en textfil. Om man skickar den som bifogad fil med e-post kan radbrytningen eventuellt förändras och göra filen oläsbar för ett vävprogram. Då kan man prova med att öppna filen i WordPad och spara om den.

Om man sänder wif-filen som en zip-fil kan man vara säker på att den inte förändras.

## Skriv ut som pdf-dokument

I Windows finns det en möjlighet "Microsoft Print to PDF". Det kan man använda för att skapa ett digitalt arkiv. Det här kan också vara användbart för att skriva ut vävsedlar som PDF ur Project Planner.

# Spara som bild

När man gör redogörelser, vävbeskrivningar mm är det användbart att kunna få ut mönstret som en bildfil. Man kan spara mönstret som en bild och infoga den i ett dokument.

Det finns två möjligheter att spara bilder som filer *Arkiv|Export|Spara tyg som PNG-bild*  och *Spara Inredning som PNG-bild.* 

Formatet PNG är ett icke-förstörande format (jpg är ett exempel på ett förstörande format som komprimerar en bild). PNG är utvecklat för webben, liksom gif.

#### **Spara Inredning som PNG-bild**

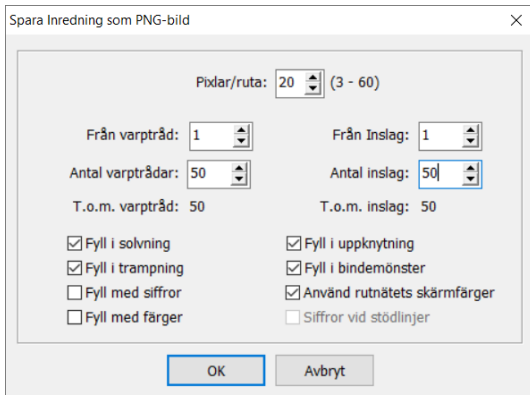

I dialogrutan väljer man det som ska ingå i bilden.

Med *Pixlar/ruta (*3 – 60) anger man storleken på rutorna. Linjen är alltid 1 pixel. Ett högt värde i Pixlar/ruta ger tunna linjer och större rutor. Väljer man t.ex. 20 pixlar/ruta blir linjen 1/20 av rutan.

En PNG-bild har alltid samma upplösning, 72 pixlar/inch (ppi). Om man i ett ritprogram sparar om bilden i ett annat format, t.ex. tiff, bmp eller psd (photoshop) kan man ändra upplösningen. Man kan då få rutorna i en bestämd storlek, t.ex 2,5 mm.

Vilken upplösning man ska använda beror på vad man ska ha bilden till. En bild som ska tryckas bör en hög upplösning. För att kryss, snedstreck och cirklar ska tecknas rätt kan 20- 22 pixlar/ruta vara lämpligt.

När man gör utskrift på en vanlig skrivare beror resultatet på skrivarens egenskaper. En bild i för hög upplösning kan bli sämre än en med lägre. Det bästa är att testa sin skrivare med bilder i olika upplösning.

För en bild som ska användas på webben bör man välja ganska få pixlar/ruta annars blir bilden stor på skärmen.

#### **Spara tyg som PNG-bild**

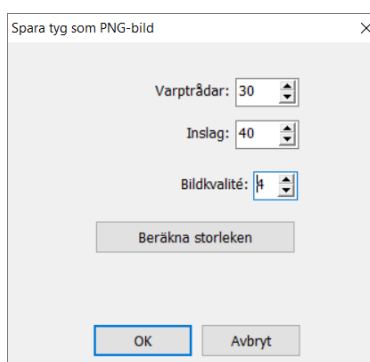

I dialogrutan väljer man det antal varptrådar och inslag som bilden ska innehålla. Bildkvalitén kan väljas i steg från 1 till 7. Med hjälp av *Beräkna storleken* kan man se hur många pixlar bilden kommer att bestå av, dvs hur stor bilden kommer att bli.

Bilden av tyget sparas med de värden som har valts i Garn och Tyg.

# Skriv ut

Utskriftsvalen finns under *Arkiv|Skriv ut.* Det finns tre slags utskrifter: Med inredning, Som tyg och Skärmbild. Sidformatet ställs in med *Skriv ut|Utskriftsformat*.

I **Referensdelen** finns en fullständig genomgång av alla utskriftsalternativen.

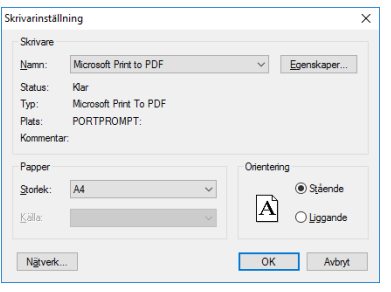

När man väljer *Skriv ut* kommer först dialogrutan *Skrivarinställning*. Det är praktiskt när man har flera skrivare.

Om möjligheten finns att skriva ut mönstret till en pdf-fil kan man skapa ett digitalt arkiv med sina mönster.

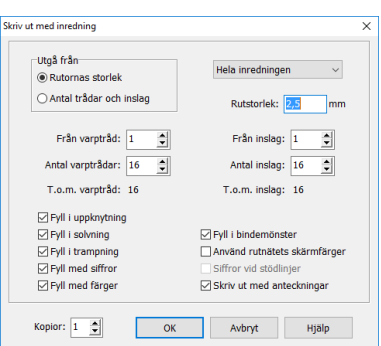

#### **Skriv ut med inredning**

Man kan välja om man ska skriva ut hela eller en del av mönstret med de inställningar man gjort, eller på annat sätt, enligt de val man bockar för här.

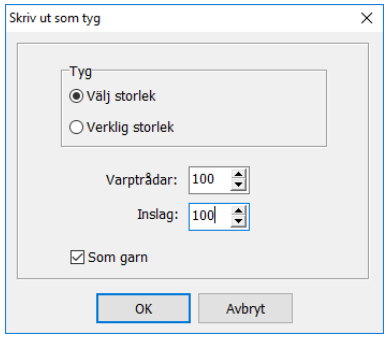

#### **Skriv ut som tyg**

De inställningar som man har gjort i *Tyg* och *Garn* påverkar hur mönstret skrivs ut.

#### **Skriv ut skärmbild**

Skriver ut mönstret så som det visas på skärmen.

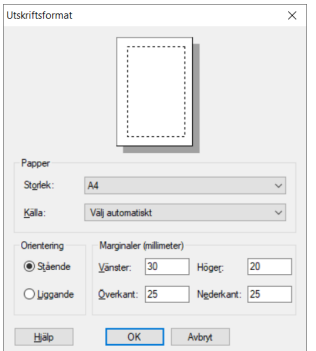

#### **Utskriftsformat**

Ställ in marginalerna för att välja bildens storlek och placering på pappret. Rektangeln på det vita arket visar var bilden kommer att placeras

Bilden fyller inte alltid ut hela det markerade området på pappret. Det beror på att bilden i sig har ett fixerat förhållande bredd/höjd, som inte ändras.

# Project Planner och vävsedlar

*Se även Självstudiekursen www.m-e.se/kurs\_2020.html avsnitt 17*

### Räkna ut väven

*Alternativ|Project Planner* är en kalkylator att använda när man planerar sin vävning. Alla formler som används när man räknar ut en väv finns inlagda.

Project Planner är ett eget program och kan också öppnas direkt från Start-menyn.

Man kan fylla i siffrorna i vilken ordning som helst. Utgå exempelvis från den färdiga längden och bredden, eller från antalet trådar som ska varpas. Fyll sedan i trådtätheten.

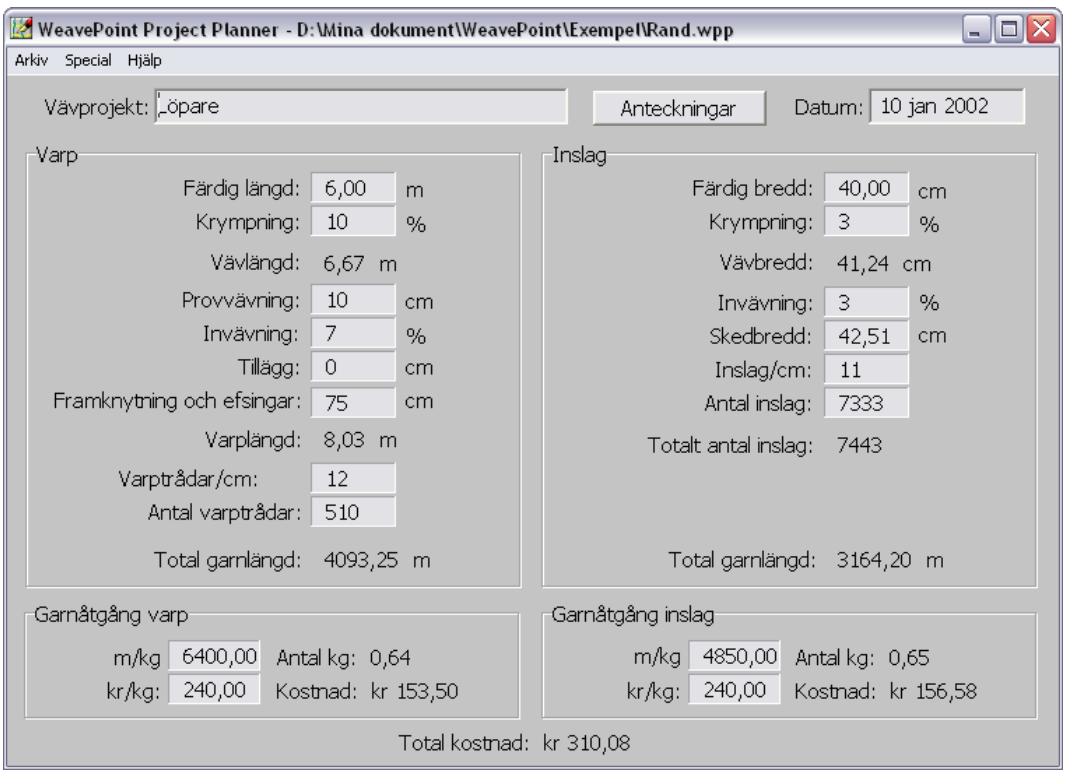

I rutan Provvävning skriver man in allt extra som ska vävas – prover, förvävningar etc. I rutan Tillägg skriver man in allt som inte vävs – fransar, extra nedklippningar etc.

För att beräkna garnåtgången fyller man i rutorna Garnåtgång. Där kan också garnkostnaden beräknas.

När vävnotan är ifylld kan man ändra i den hur som helst. När en siffra ändras, räknas de andra värdena om.

Kontrollera alla uppgifter när vävnotan är färdig, så att inte de värden som är väsentliga har räknats om.

I Anteckningar kan man skriva in garnkvalitet, sked mm.

Under *Special|Inställningar* och *Måttenhet* väljer man om varplängden ska anges i meter eller centimeter, om garnmängden ska anges i kg eller härvor och om värdena ska anges i metriska eller engelska mått. Dessa val – samt värdena för krympning, invävning och framknytning/efsingar – kan sparas som en standardinställning när man gjort alla val och skrivit in de önskade värdena. Välj *Special|Spara inställningar.*

För uträkningar om sektionsvarpning använder man *Special|Sektionsvarpning.*

Om man i WeavePoint har ritat ut ett fullständigt mönster med en varp i flera färger och vill beräkna åtgången för varje färg går man till *Analys|Färger* och får fram proportionen mellan de olika färgerna. I exemplet Rand, som finns både i WeavePoint och i Project Planner, står det om varpfärgerna så här:

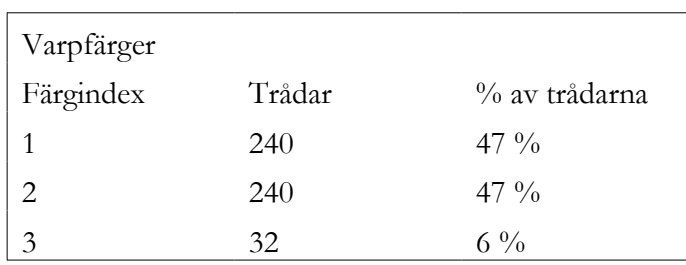

I exemplet går det totalt åt 0,64 kg till varpen. Alltså går det åt 47% = 0,3 kg av färg 1 och 2 och  $6\% = 0.04$  kg av färg 3.

#### **Hur Project Planner räknar**

Vävnotan gör beräkningarna genom att dra ifrån invävningar och krympmåner.

- Skedbredden Invävningen (= % \* Skedbredden) ger Vävbredden.
- Vävbredden Krympningen (= % \* Vävbredden) ger Färdig bredd.
- Vävlängden Krympning ( $= \frac{9}{6}$  \* Vävlängden) ger Färdig längd.

Det finns en fullständig handledning till Project Planner, med alla formler, på vår hemsida.

### Skriva ut en vävsedel

#### **Skriva ut direkt från Project Planner**

Med *Skriv ut* skrivs alla uträkningarna ut.

Alla uppgifter om varpen ligger i en kolumn till vänster och alla uppgifter om inslaget i höger kolumn. De anteckningar man gjort skrivs ut under uträkningarna.

Detta ger en god sammanställning av uträkningarna, som man kan använda när man gör egna vävsedlar.

#### **Utskrift från WeavePoint**

Ett enkelt sätt är att i WeavePoint skriva ut med de Anteckningar man gjort där. Man kan göra en wpo-fil, som inte innehåller något annat än text i Anteckningar. Där skriver man alla rubriker och annat som man vill ha med och sparar filen. Med *Arkiv|Hämta delar*  hämtar man in den till det mönster man arbetar med och lägger in uppgifter för väven.

I exemplet Rand finns uppgifter för en vävsedel inlagda.

Använd *Arkiv|Skriv ut|Med inredning.* När Skriv ut med anteckningar är förbockat skrivs anteckningarna ut nedanför mönstret.

Några saker att tänka på:

- Det är enbart mönstret som påverkas av inställningarna av marginalerna. Anteckningarna skrivs alltid ut med vänstermarginal 30 mm och högermarginal 20 mm.
- Enbart så mycket av anteckningarna som ryms på pappret under mönstret skrivs ut. Välj eventuellt en mindre del av mönstret vid utskrift.
- Bredden på Anteckningsfönstret bestämmer radbrytningen. Drag ut Anteckningsfönstret till sin fulla bredd.

I Referensdelen finns de olika alternativen för utskrift beskrivna.